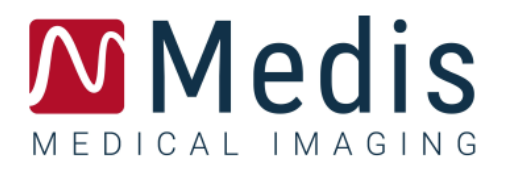

# QFlow 4D 1.1

Manual de usuario

January 11, 2024 9.19.400.11.11/ES v11.0

### Contenido

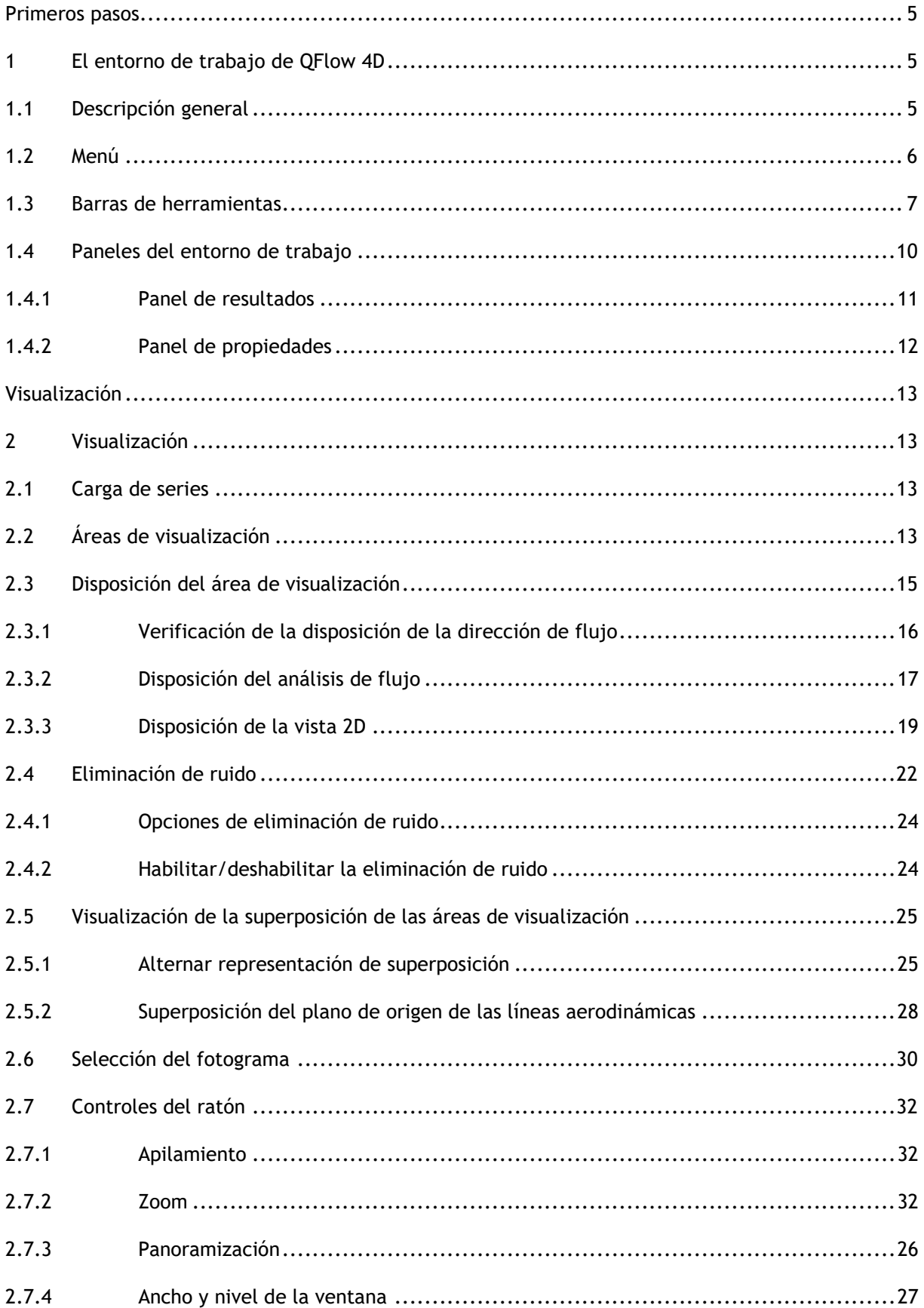

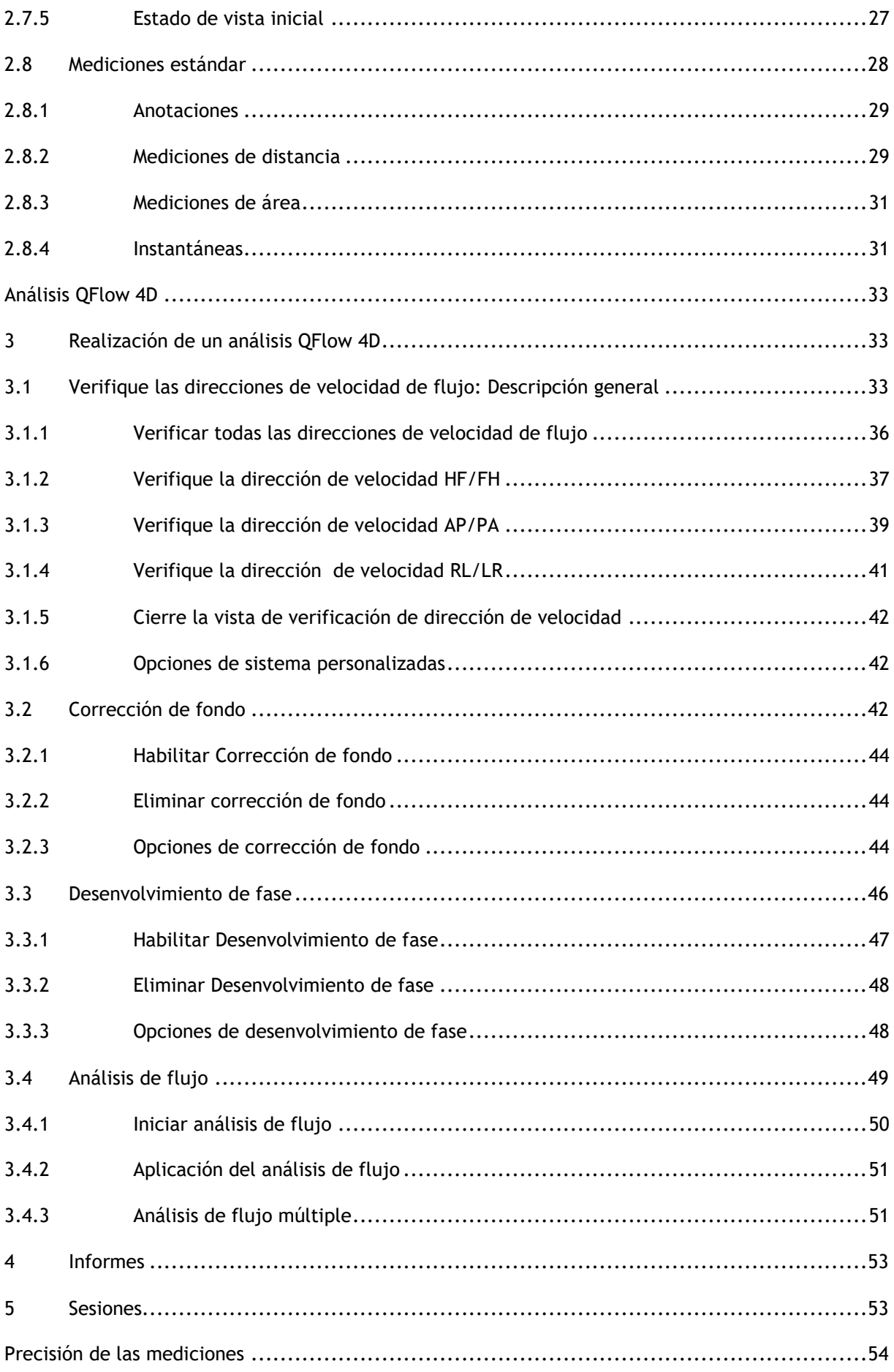

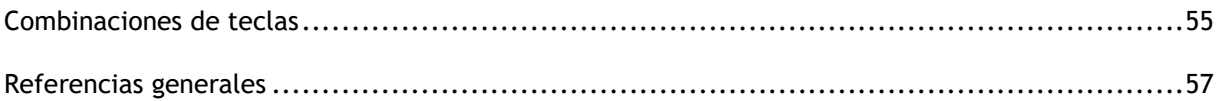

### <span id="page-4-1"></span><span id="page-4-0"></span>**1 El entorno de trabajo de QFlow 4D**

QFlow 4D se inicia desde la barra de herramientas de la aplicación, el menú contextual de la aplicación o el panel de aplicaciones de Medis Suite, seleccionando el icono de la

aplicación QFlow 4D . En el manual de usuario de Medis Suite se describe información detallada sobre cómo iniciar una aplicación y cómo cargar series en la aplicación.

Este capítulo trata los siguientes temas:

- Descripción general
- Barra de menús
- Barras de herramientas
- Paneles del entorno de trabajo
- Visualización

### <span id="page-4-2"></span>**1.1 Descripción general**

El entorno de trabajo principal consta de una barra de menú, barras de herramientas, paneles del entorno de trabajo y el área de la ventana central que se compone de áreas de visualización de imagen doble oblicua, 3D-MIP y velocidad de la imagen. También

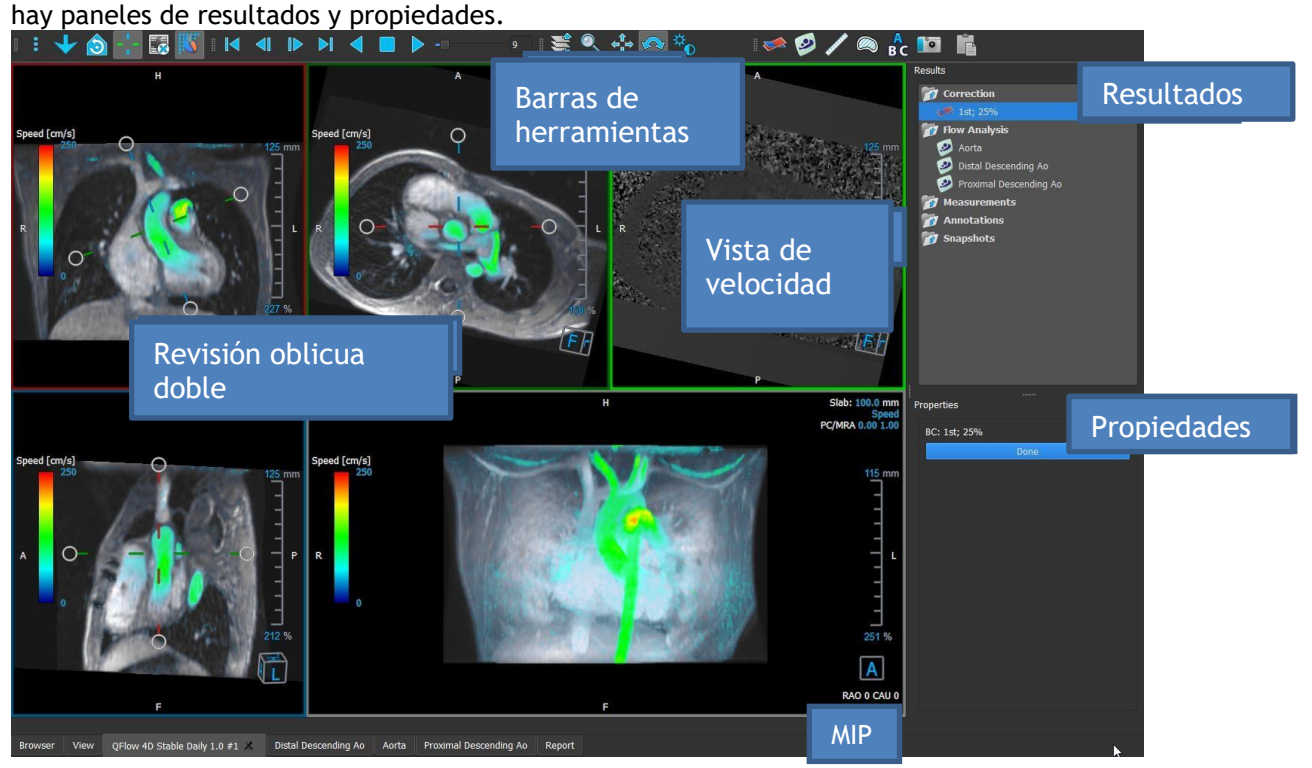

#### QFlow 4D 1.1 Manual de usuario 5 *Figura 1: Descripción general del entorno de trabajo* Puede personalizar el entorno de trabajo ocultando, cambiando de tamaño o moviendo

los paneles del entorno de trabajo y las barras de herramientas. Los cambios realizados en el entorno de trabajo se guardan para cada usuario de Windows.

### <span id="page-5-0"></span>**1.2 Menú**

El menú contiene comandos para activar la funcionalidad de la aplicación.

#### **Para hacer visible el menú:**

• Seleccione en el icono del menú en la barra de herramientas **General**.

Los comandos del menú están organizados en los siguientes menús principales: **Paneles, Barras de herramientas, Cine, Control de imagen, Procedimientos y Ayuda.**

Además, hay elementos de menú: **Restablecer disposición, Restablecer ventana / nivel, Estado de vista inicial, Mostrar / Ocultar ejes** y **Opciones**. Para algunos de estos comandos, los botones de herramientas están disponibles en las barras de herramientas como accesos directos.

 $\bf{O}$  Los comandos de menú pueden aparecer atenuados cuando realiza un procedimiento, como una medición de área. Puede activar los comandos del menú cancelando o finalizando el procedimiento.

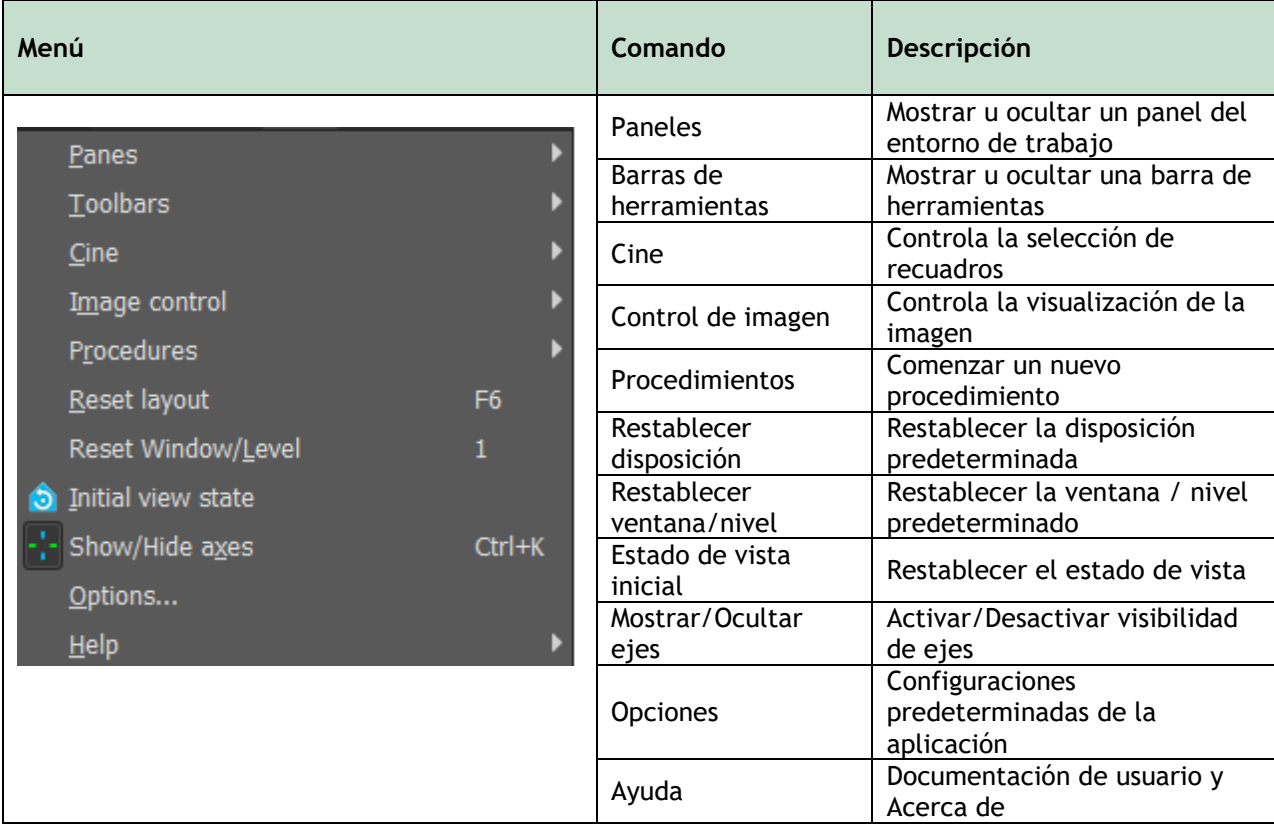

### <span id="page-6-0"></span>**1.3 Barras de herramientas**

Puede mover las barras de herramientas a otra parte de la ventana principal. También puede mostrar u ocultar barras de herramientas.

HOCDDE EXHIPHID-» SQ ⊹%∧ ≫ O Ø ∕ ® £ ⊠ B

#### **Para mover una barra de herramientas:**

• Haga clic en el controlador de agarre de barra doble de la barra de herramientas y arrástrelo.

Ahora puede mover la barra de herramientas a cualquier ubicación a los lados de la ventana principal. Simplemente haga clic y arrastre la barra de herramientas a su nueva posición. La posición de la barra de herramientas se guarda al cerrar la aplicación.

#### **Para mostrar u ocultar una barra de herramientas:**

1. Seleccione **> Barras de herramientas**.

2. Seleccione una casilla de verificación para mostrar la barra de herramientas, desactive una casilla de verificación para ocultar la barra de herramientas.

O bien:

1. Haga clic con el botón derecho en el área de la barra de herramientas. Esto abrirá un menú contextual.

2. Seleccione una casilla de verificación para mostrar la barra de herramientas, desactive una casilla de verificación para ocultar la barra de herramientas.

El estado de las barras de herramientas se guarda al cerrar la aplicación.

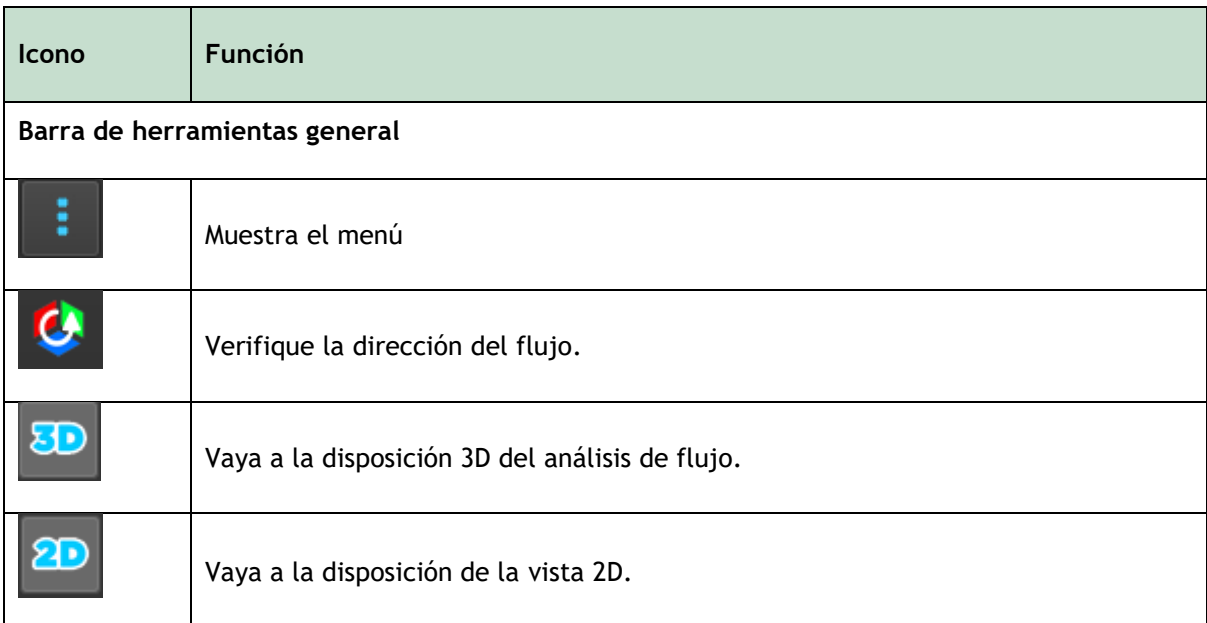

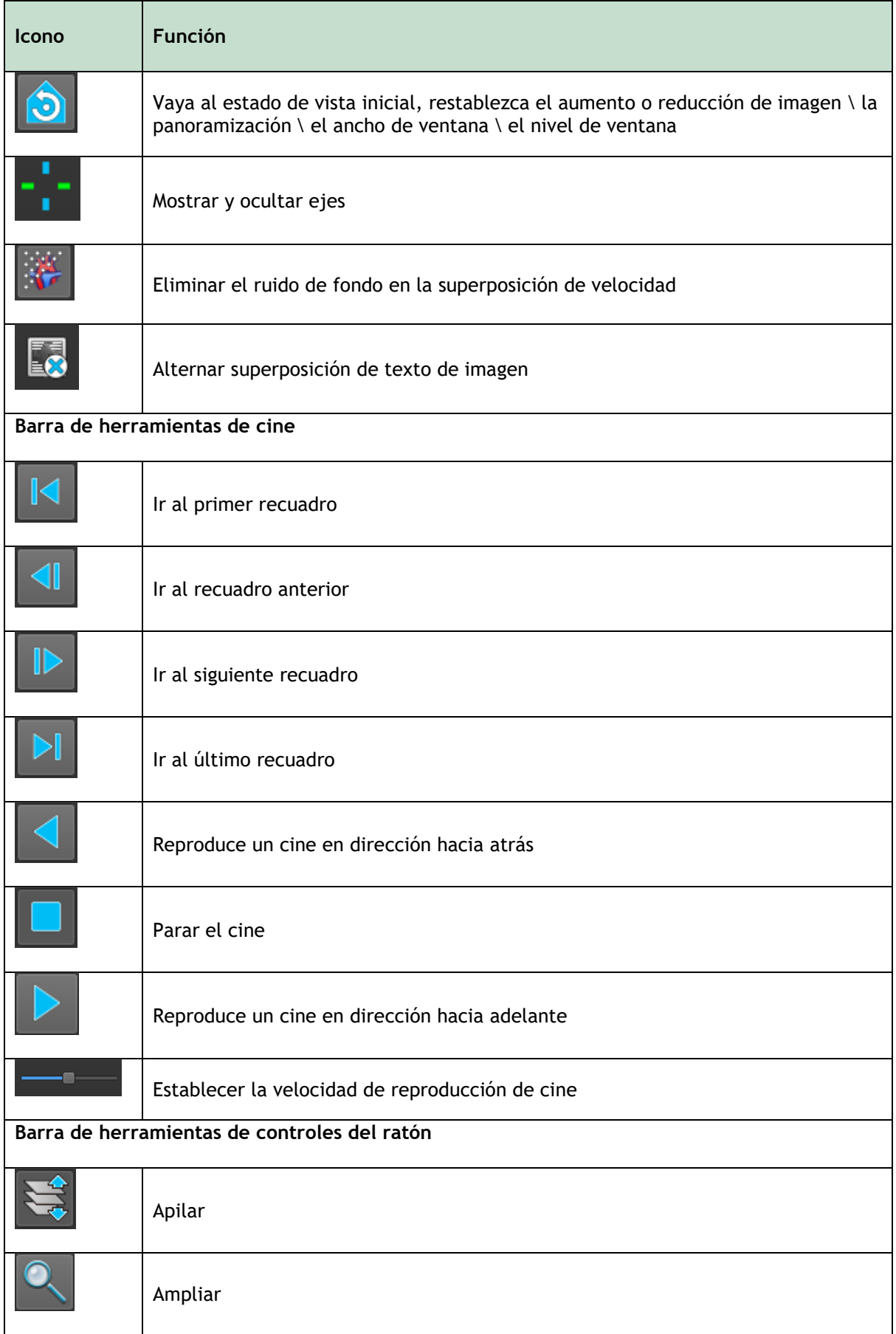

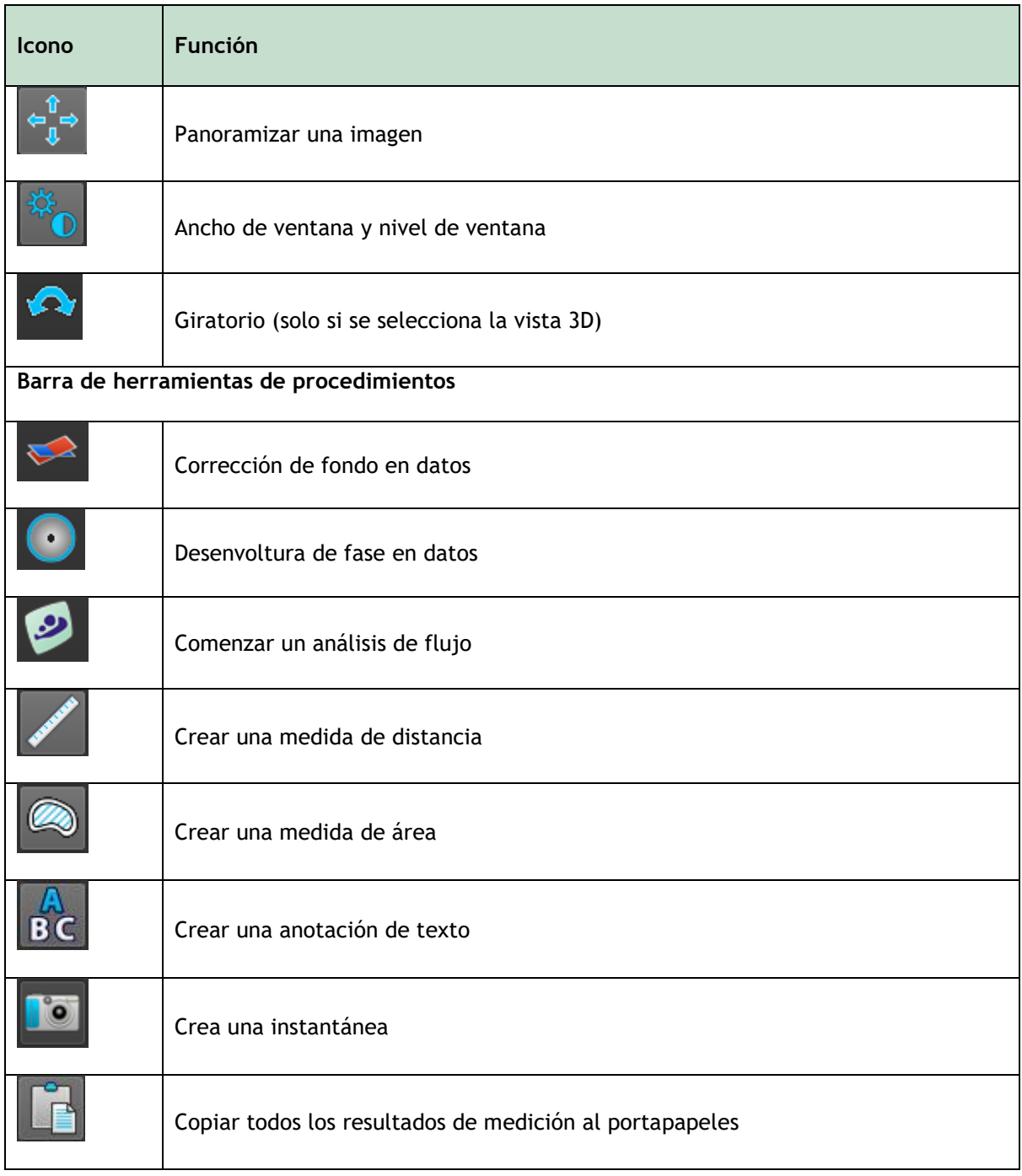

### <span id="page-9-0"></span>**1.4 Paneles del entorno de trabajo**

De forma predeterminada, el entorno de trabajo muestra los siguientes paneles a la derecha de las áreas de visualización de la imagen:

- **Resultados**
- **Propiedades**

Puede mostrar u ocultar paneles, acoplar paneles, combinar paneles en un panel con pestañas y eliminar paneles de un panel.

#### **Para mostrar u ocultar un panel:**

Seleccione **| Paneles**, y seleccione un panel oculto para mostrarlo, o seleccione un panel visible para ocultarlo

#### **Para acoplar un panel:**

1. Haga clic y arrastre la barra de título del panel.

2. Mueva el panel a los lados de la ventana del visor para seleccionar una de las áreas de acoplamiento.

A medida que el panel se acerca a un área de acoplamiento, el área se resalta con una línea de puntos. El panel se puede combinar con otro panel o insertarse por separado.

3. Cuando el área de acoplamiento que elija aparezca resaltada, suelte el botón del ratón.

Esto acopla el panel en la posición seleccionada.

#### **Para combinar paneles en un panel con pestañas:**

• Haga clic y arrastre la barra de título del panel a la barra de título del panel con el que desea combinarlo.

Esto creará un panel con pestañas.

#### **Para eliminar paneles de un panel:**

• Haga clic y arrastre la barra de título del panel fuera del panel.

### <span id="page-10-0"></span>**1.4.1 Panel de resultados**

El panel de **Resultados** muestra lo siguiente en QFlow 4D.

- Muestra procedimientos estándar, es decir, mediciones, anotaciones e instantáneas realizadas en la serie que se carga en el área de visualización.
- Muestra la **Corrección de fondo**.
- Muestra la lista de **Análisis de flujo.**

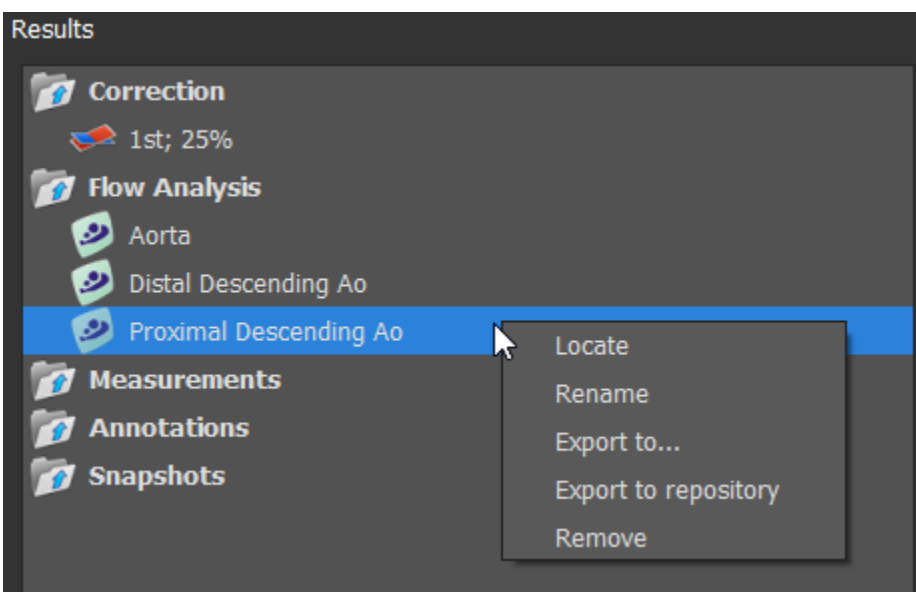

*Figura 1 Panel de resultados*

Puede contraer y expandir un elemento seleccionando en el encabezado del grupo.

Puede hacer clic con el botón derecho en un procedimiento para realizar acciones en el procedimiento. Dependiendo del tipo de procedimiento, obtendrá un menú contextual con varias opciones.

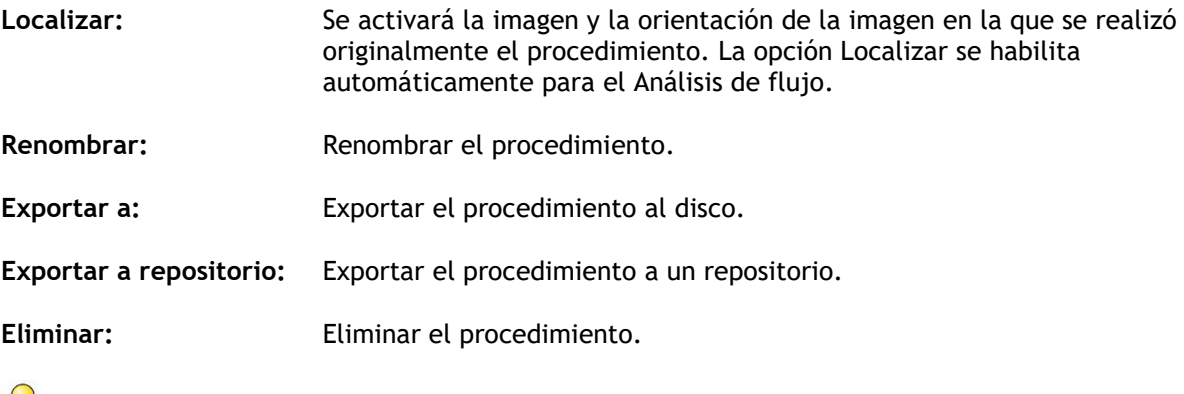

Los procedimientos de análisis de flujo ofrecen una lista de etiquetas predefinidas

### <span id="page-11-0"></span>**1.4.2 Panel de propiedades**

El panel de **Propiedades** muestra las propiedades del procedimiento seleccionado. Puede modificar los procedimientos estándar de QFlow 4D, es decir, mediciones, anotaciones o instantáneas, así como las reconstrucciones de análisis de flujo.

#### **Para modificar una etiqueta (Mediciones, anotaciones e instantáneas):**

- 1. En el panel Resultados, seleccione el procedimiento.
- 2. En el panel **Propiedades**, seleccione los puntos suspensivos **en situados a la derecha del** campo **Etiqueta** y seleccione una etiqueta predefinida o escriba una etiqueta personalizada y pulse Intro.

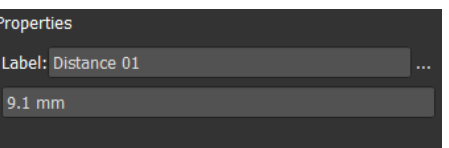

| Label: PV annulus (2) | Veins                        |                    |   |
|-----------------------|------------------------------|--------------------|---|
| 75.1 mm               | Pulmonary                    |                    |   |
|                       | Aorta                        |                    |   |
|                       | Valves                       | $PV$ annulus $(1)$ |   |
|                       | <b>RVOT</b>                  | PV annulus (2)     |   |
|                       | <b>Defects</b>               | $TV$ annulus $(1)$ |   |
|                       | Coronaries                   | TV annulus (2)     |   |
|                       | <b>Stents</b>                | MV annulus (1)     |   |
|                       | <b>Pericardial Thickness</b> | MV annulus (2)     |   |
|                       |                              | AV annulus (1)     | N |
|                       |                              | AV annulus (2)     |   |

*Figura 2 Menú de las etiquetas predefinida*

### Visualización

### <span id="page-12-1"></span><span id="page-12-0"></span>**2 Visualización**

### <span id="page-12-2"></span>**2.1 Carga de series**

Las series se pueden cargar en QFlow 4D desde el **Navegador de series** de Medis Suite. Consulte el manual del usuario de Medis Suite para obtener instrucciones detalladas.

Un conjunto de datos de MRI de flujo 4D consta de series tridimensionales resueltas en el tiempo codificadas en tres direcciones de velocidad y una serie de un solo módulo (o magnitud). QFlow 4D, también admite series de eje corto y largo.

QFlow 4D requiere al menos un conjunto de datos de resonancia magnética de flujo 4D para comenzar la visualización.

#### **Para cargar series desde el Navegador de series de Medis Suite**

1. Seleccione tres conjuntos de series de velocidad de flujo 4D y una serie de módulos de flujo 4D, en la vista de imagen o texto del **Navegador de series** de Medis Suite.

2. Haga clic y arrastre los elementos seleccionados a cualquier área de visualización.

O bien:

3. 1. Haga doble clic en un elemento en la vista de imagen o la vista de texto del **Navegador serie** de Medis Suite.

O bien:

1. Seleccione todas las series en la vista de imagen o texto del **Navegador serie** de Medis Suite.

2. Haga clic con el botón derecho sobre la serie seleccionada para abrir un menú contextual.

Elija QFlow 4D.

Esta acción cargará las series en las áreas de visualización. Por defecto, un cine comenzará a reproducirse para presentar todos los fotogramas de imagen individuales.

QFlow 4D solo carga la serie MR DICOM.

### <span id="page-12-3"></span>**2.2 Áreas de visualización**

QFlow 4D 1.1 Manual de usuario 13 La superposición de texto en el área de visualización muestra información detallada del paciente, el hospital, la adquisición de imágenes y los ajustes de pantalla.

**Para mostrar u ocultar la información del paciente o de la imagen:**

• Seleccione **> Opciones, Hangings**.

Seleccione o anule la selección de **Mostrar información del paciente** o **Mostrar información de la imagen**.

O bien:

• Use "O" para alternar entre los diferentes modos de ocultar las pantallas superpuestas.

O bien

Seleccione en la barra de herramientas para alternar entre los diferentes modos de ocultar las pantallas superpuestas.

Para optimizar una imagen en el área de visualización:

• Haga doble clic en la imagen.

Esto optimizará el área de visualización, de modo que ocupe todo el área de visualización. Para volver a la disposición original del área de visualización, haga doble clic en la imagen nuevamente.

Los gráficos interactivos se muestran en color azul Frame: 21/53 y le permiten cambiar la imagen o mostrar las propiedades con el ratón.

### <span id="page-14-0"></span>**2.3 Disposición del área de visualización**

QFlow 4D consta de tres disposiciones de pantalla independientes.

- Verificación de la disposición de la dirección de flujo
- Disposición de la vista 3D del análisis de flujo
- Disposición de la vista 2D

#### **Para habilitar la verificación de la disposición de la dirección de flujo**

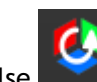

Pulse para habilitar la verificación de la disposición de la dirección del flujo.

#### **Para habilitar la disposición de la vista 3D del análisis de flujo**

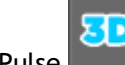

Pulse **para habilitar la disposición de la vista 3D del análisis de flujo.** 

#### **Para habilitar la disposición de la vista 2D**

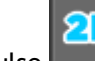

Pulse para habilitar la disposición de la vista 2D.

### <span id="page-15-0"></span>**2.3.1 Verificación de la disposición de la dirección de flujo**

Esta es la disposición utilizada para la verificación de la dirección del flujo.

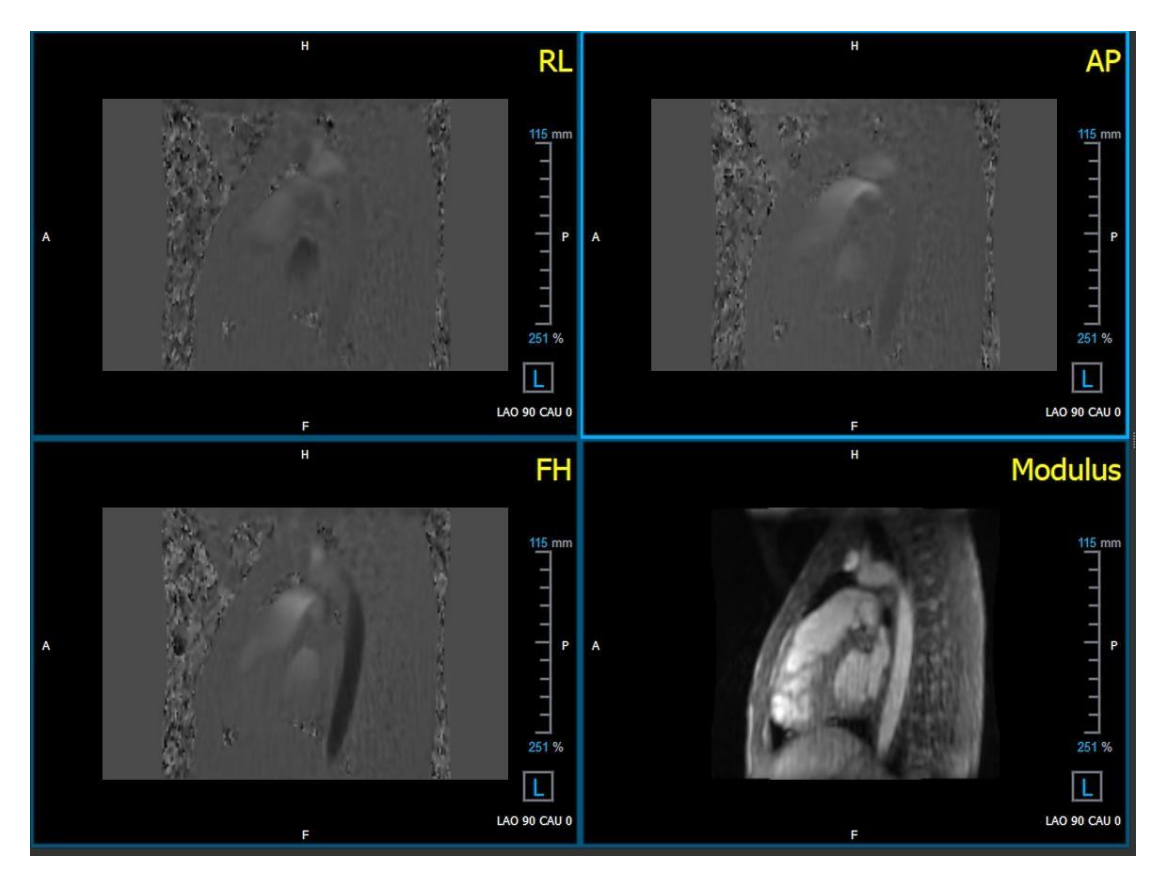

Consulte la Sección: [Verifique las direcciones de velocidad de flujo: Descripción general](#page-39-2)

*Figura 3 Verificación de la disposición de la dirección de flujo*

### <span id="page-16-0"></span>**2.3.2 Disposición del análisis de flujo**

La disposición principal en QFlow 4D consta de cinco áreas de visualización.

- 1. Tres vistas oblicuas dobles
- 2. Vista 3D
- 3. Vista de la velocidad

#### **2.3.2.1 Vista oblicua doble**

El objetivo principal de las vistas oblicuas dobles es determinar el plano de interés que se utilizará para el Análisis de flujo en QFlow 4D. Las vistas oblicuas dobles muestran las vistas ortogonales del volumen 3D.

Las áreas de visualización oblicuas dobles se resaltan en azul en la Figura 5 Disposición del área de visualización oblicua doble.

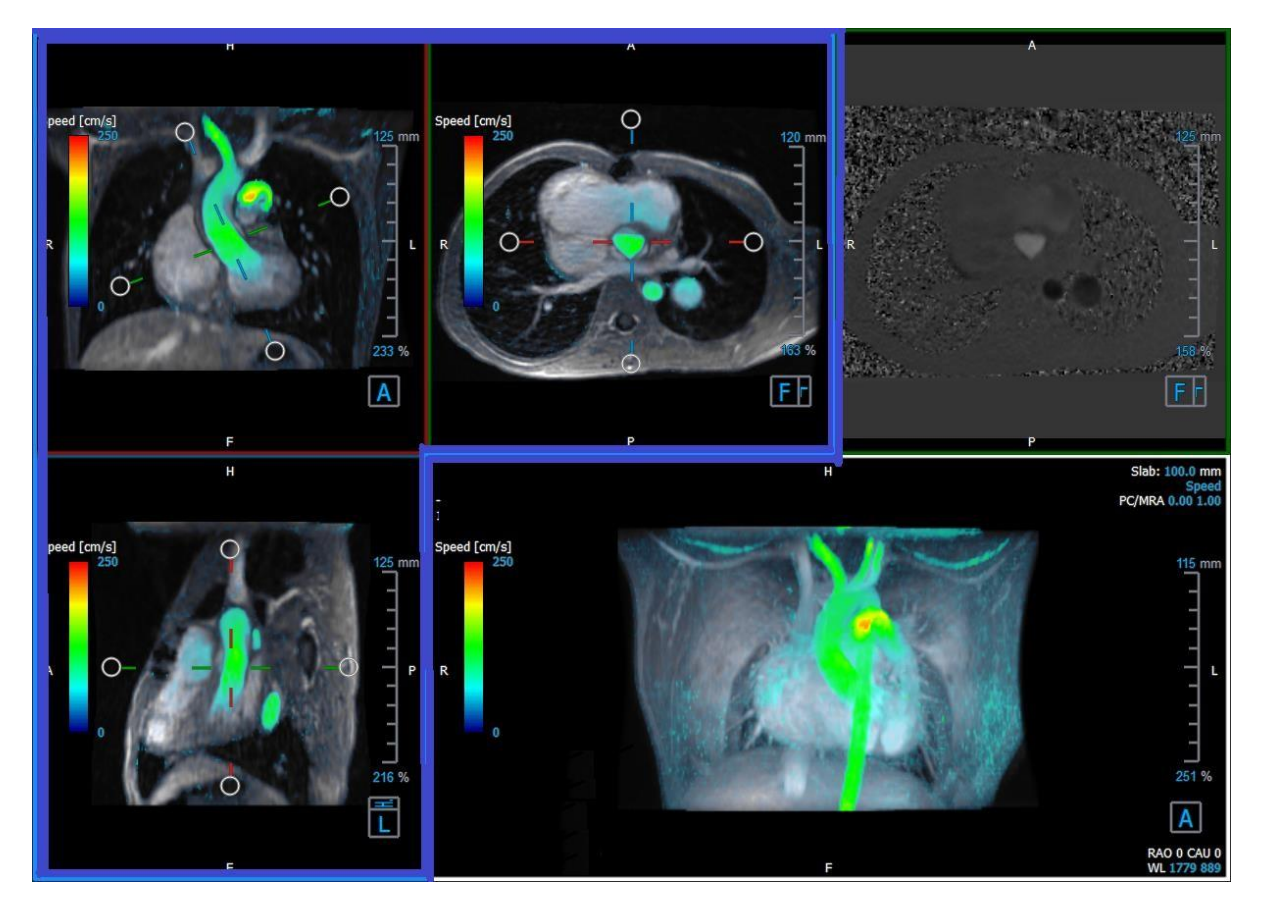

*Figura 4 Disposición del área de visualización oblicua doble*

#### **2.3.2.2 Vista 3D**

El área de visualización de la vista 3D se resalta en azul en *Figura 5 [Vista 3D, área de](#page-17-0)* 

*[visualización](#page-17-0)*.

La vista 3D es un área de visualización que muestra las series renderizadas en

3D.

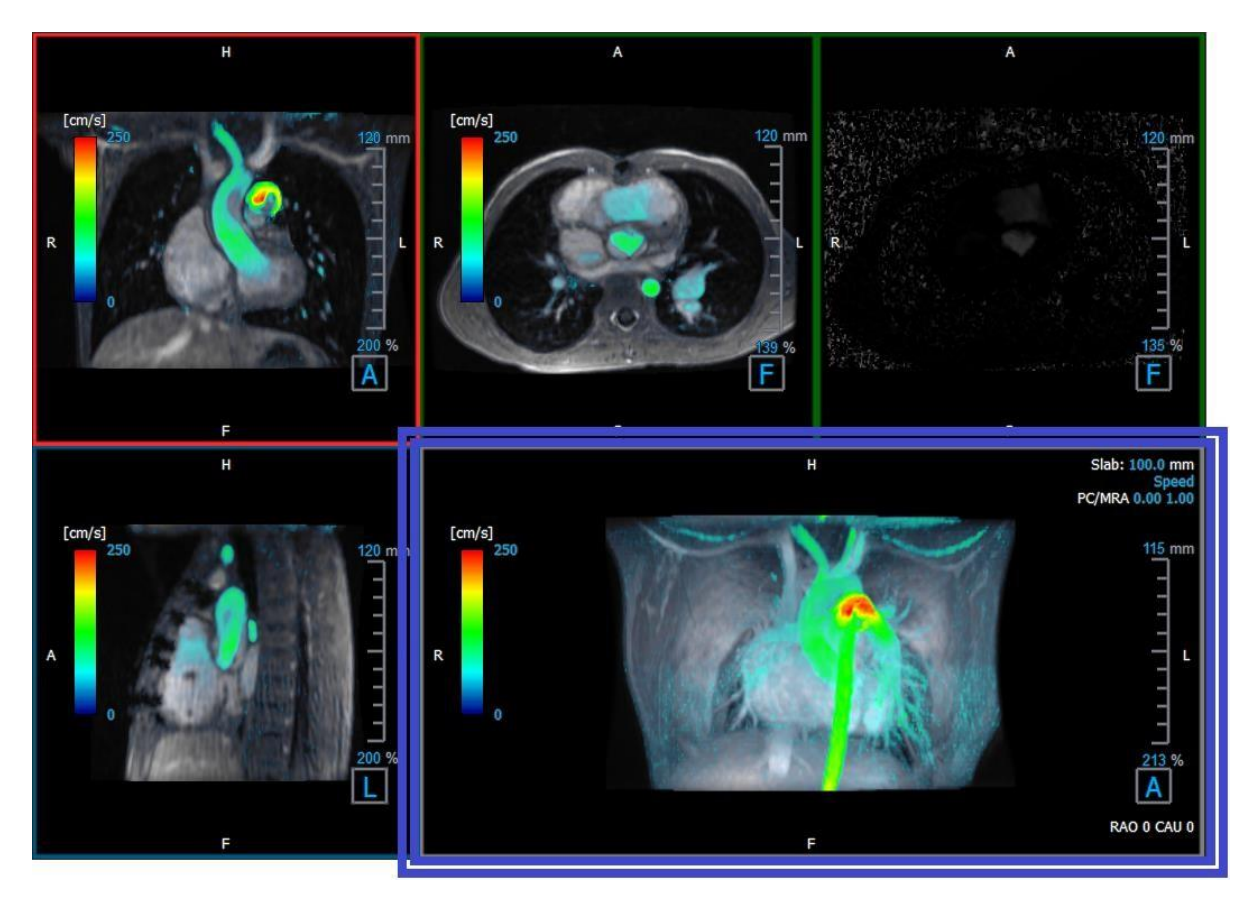

*Figura 5 Vista 3D, área de visualización*

#### <span id="page-17-0"></span>**2.3.2.3 Representación del flujo en 2D**

Las áreas de visualización superior central y superior derecha muestran la serie en el plano de reconstrucción definido por el usuario para el procedimiento de Análisis de flujo. La vista superior central muestra la imagen del módulo reconstruido y la vista superior derecha muestra las velocidades perpendiculares de ese plano.

Estos dos planos, marcados en rojo en la Figura 6 Series Módulo y Fase, muestran los datos que se utilizan para el Análisis de flujo.

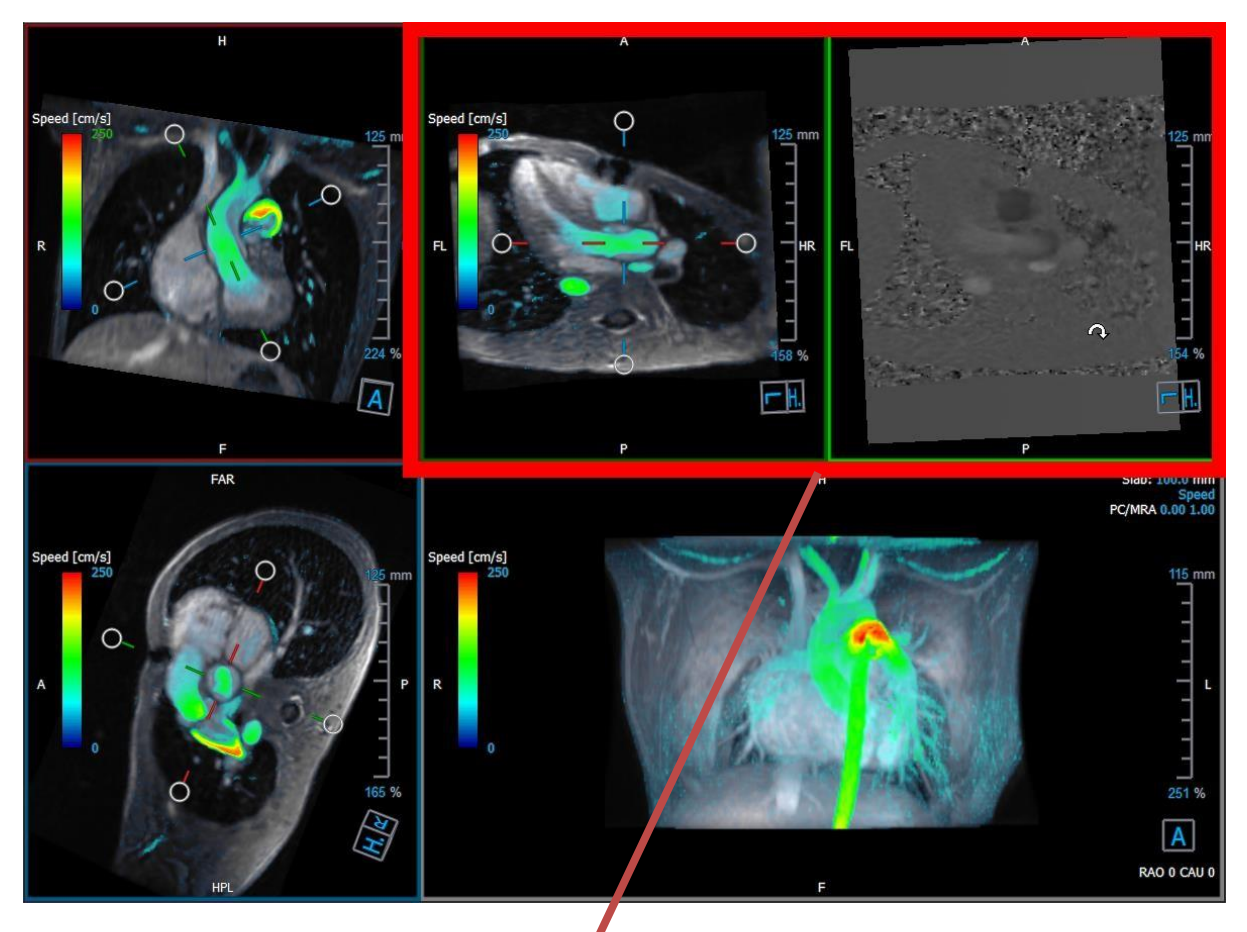

*Figura 6 Las imágenes de Módulo y Fase*

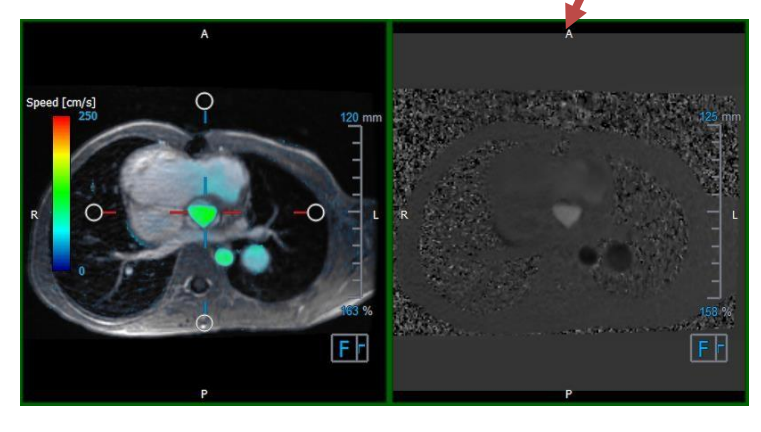

*Figura 7 Plano de análisis de flujo de las imágenes de Módulo y Fase*

### <span id="page-18-0"></span>**2.3.3 Disposición de la vista 2D**

Todas las áreas de visualización muestran imágenes de orientación 2D. Opcionalmente, se pueden mostrar Velocidad, Vectores y Líneas aerodinámicas.

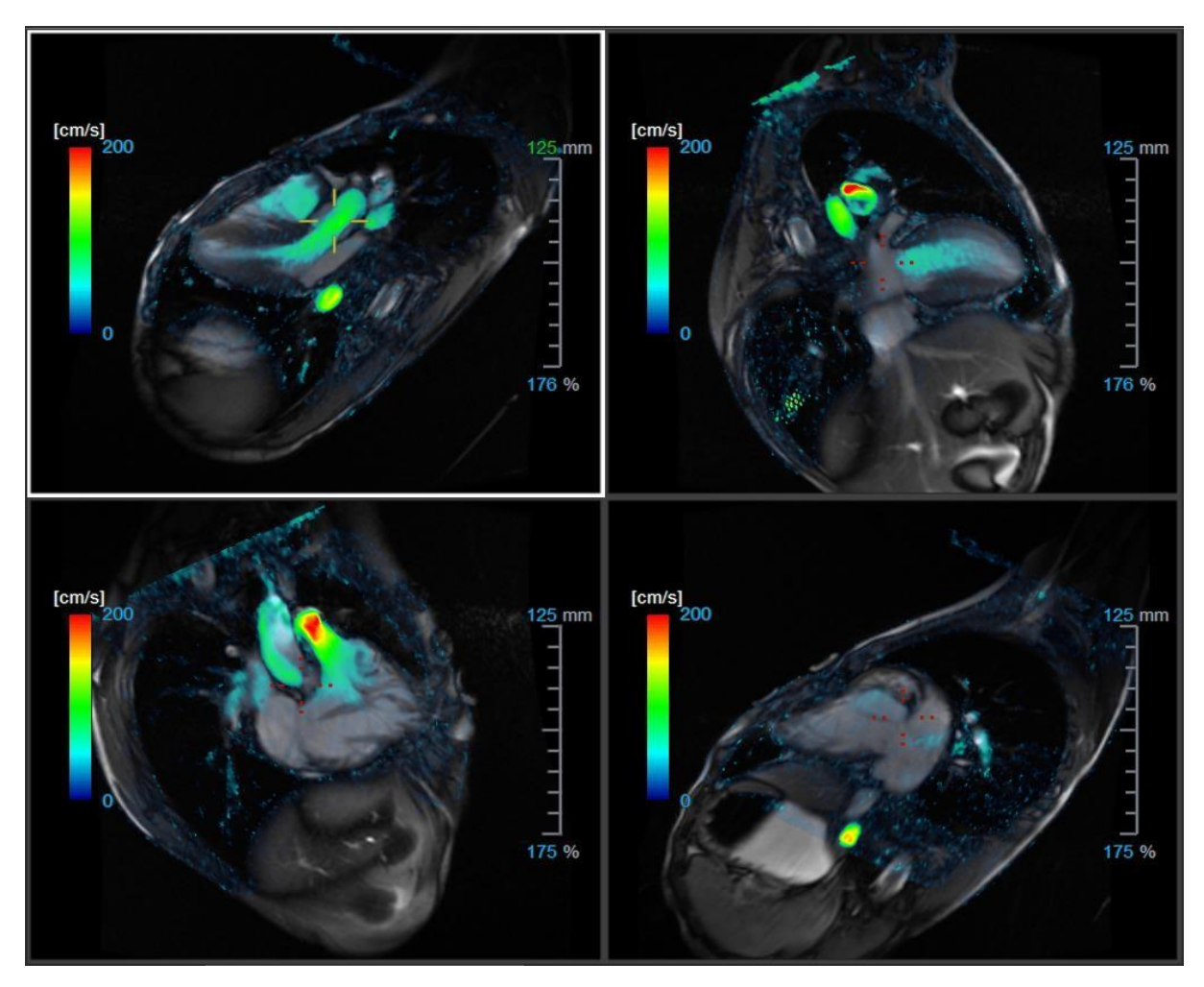

*Figura 8 Disposición de la vista 2D con 4 series de alta resolución. Se muestra una superposición de velocidad en estas imágenes.*

#### **2.3.3.1 Carga de nuevas series en la disposición de vista 2D**

Las series pueden cargarse en el área de visualización desde el panel **Navegador serie**.

#### **Para cargar una serie en el área de visualización**

1. Haga clic en un elemento en la vista de imagen o la vista de texto del panel **Navegador serie** para seleccionarlo.

2. Haga clic y arrastre la serie seleccionada del panel **Navegador serie** al área de visualización.

Esta acción cargará la serie en el área de visualización. Si la serie contiene varios cortes, el sistema presenta el corte central de forma predeterminada. Si la serie contiene varios puntos temporales, el sistema presenta el primer punto temporal de forma predeterminada.

#### **Para revisar todas las series del estudio activo**

1. Pulse la tecla **Av Pág** del teclado para cargar la siguiente serie en el área de visualización.

2. Pulse la tecla **Re Pág** del teclado para cargar la siguiente serie en el área de visualización.

#### **2.3.3.2 Referencias cruzadas**

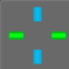

La herramienta Cruz filar **permite al usuario relacionar visualmente la imagen** activa y la posición de esta con distintas series cargadas en otras ventanas del área de visualización. Esta función de referencia cruzada solo está visible cuando hay varias series relacionadas cargadas.

#### **Para activar/desactivar las cruces filares**

Haga clic en **Eliza** en la barra de herramientas General para activar o desactivar las cruces filares.

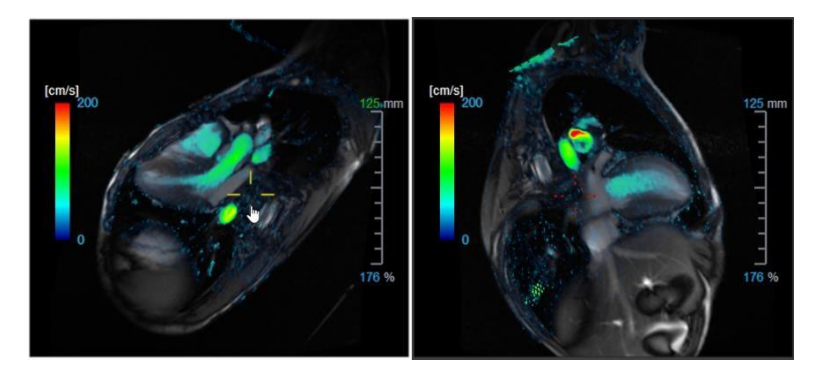

Una referencia de cruz filar del mismo color indica que hay una referencia cruzada de posición exacta o cercana. Una referencia de cruz filar de distinto color indica que la posición está fuera del intervalo de la cruz filar de la imagen activa.

### <span id="page-21-0"></span>**2.4 Eliminación de ruido**

QFlow 4D La eliminación de ruido es una función solo para visualización. Está disponible al visualizar imágenes en la **disposición de vista 3D del análisis de flujo** y en la **disposición de vista 2D**. Filtra el aire y el tejido estático circundante, destacando esencialmente la velocidad de movimiento del charco de sangre. Cuando la eliminación de ruido está habilitada, se aplicará automáticamente a las tres áreas de visualización oblicua doble oblicuo, las vistas de disposición de vista 3D y 2D. El área de visualización de velocidad en la parte superior derecha de la **disposición 3D del análisis de flujo** no se ve afectada.

Hay dos parámetros que rigen el comportamiento de la eliminación de ruido, el umbral de desviación estándar y el umbral de módulo

- El umbral de desviación estándar puede tomar valores de 0-1 %. Define el tejido estático que se eliminará en función de la velocidad del tejido.
- El umbral del módulo puede adquirir valores de 0-100 % y el área que se eliminará en función de la intensidad de la imagen del módulo. El área eliminada se basa en la intensidad de la imagen del módulo y se corresponde principalmente con el aire circundante y los pulmones.

La eliminación de ruido de QFlow 4D no tiene ningún efecto sobre la cuantificación o los resultados numéricos, y no se aplica a ningún dato.

Asegúrese de que la eliminación de ruido de QFlow 4D solo elimine el ruido de las imágenes.

### <span id="page-23-0"></span>**2.4.1 Opciones de eliminación de ruido**

**Para modificar la configuración de eliminación de ruido:**

1. Seleccione > **Opciones, Eliminación de ruido**.

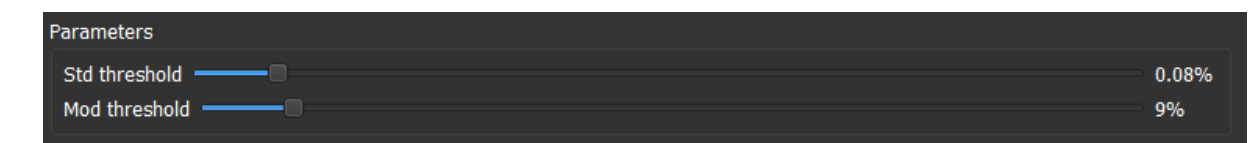

Los valores más altos, en ambos casos, harán que se elimine más de la superposición de velocidad de la imagen.

#### <span id="page-23-1"></span>**2.4.2 Habilitar/deshabilitar la eliminación de ruido**

**Para habilitar/deshabilitar la eliminación de ruido:**

2. Seleccione **de la parta de herramientas para habilitar la eliminación de ruido** 

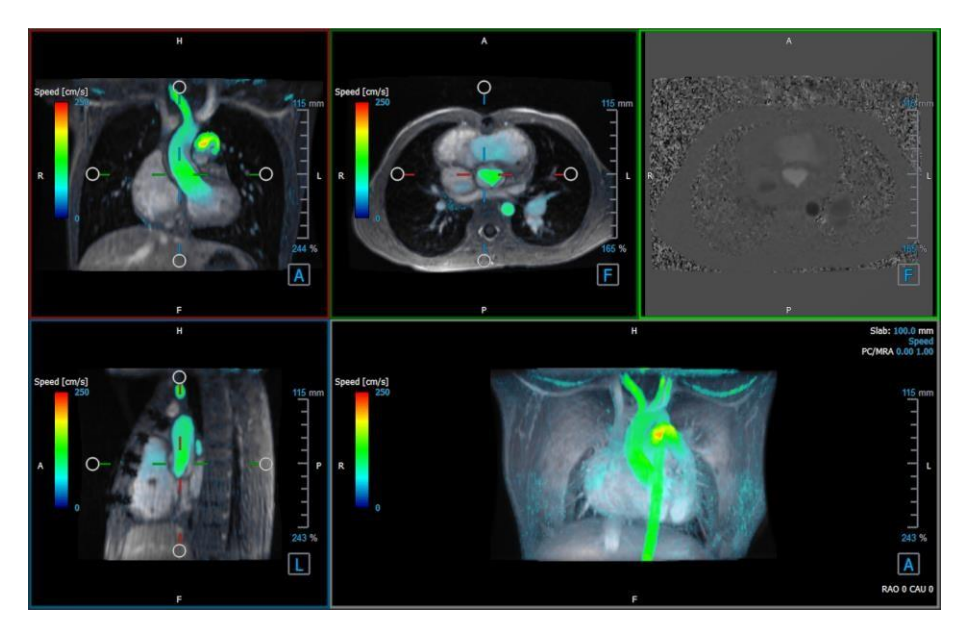

*Figura 9 Eliminación de ruido habilitada*

3. Seleccione en la barra de herramientas para deshabilitar la eliminación de ruido.

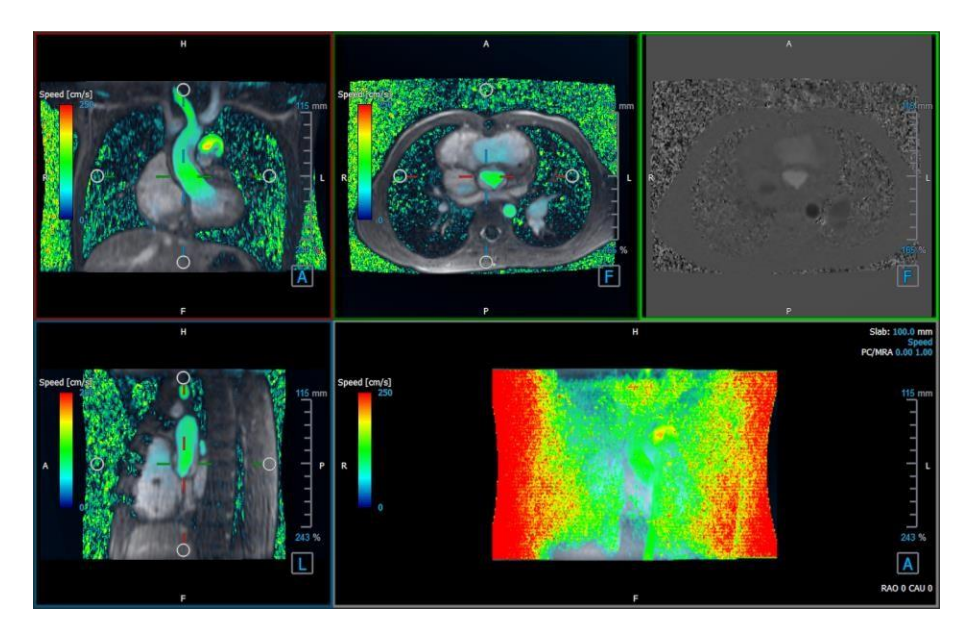

*Figura 10 Eliminación de ruido deshabilitada*

### <span id="page-24-0"></span>**2.5 Visualización de la superposición de las áreas de visualización**

QFlow 4D proporciona múltiples tipos de superposiciones, cada una de las cuales define diferentes aspectos visuales de los datos.

- PCMRA (Angiografía por resonancia magnética de contraste de fase)
- Velocidad
- Líneas aerodinámicas
- **Vectores**

### <span id="page-24-1"></span>**2.5.1 Alternar representación de superposición**

Las superposiciones que muestran la velocidad, las líneas aerodinámicas o los vectores pueden estar habilitadas o deshabilitadas. En la disposición 3D del análisis de flujo, son visibles en las tres áreas de visualización oblicuas y en la de MIP 3D. En la disposición de vista 2D, las superposiciones son visibles en todas las áreas de visualización con series cargadas.

#### **Para modificar la representación de superposición en el diseño de análisis de flujo:**

QFlow 4D 1.1 Manual de usuario 25 1. Seleccione el texto de la esquina superior derecha en la vista 3D MIP. Alternará de

- **Sin superposición**
- **Velocidad**
- **Líneas aerodinámicas**
- **Vectores**

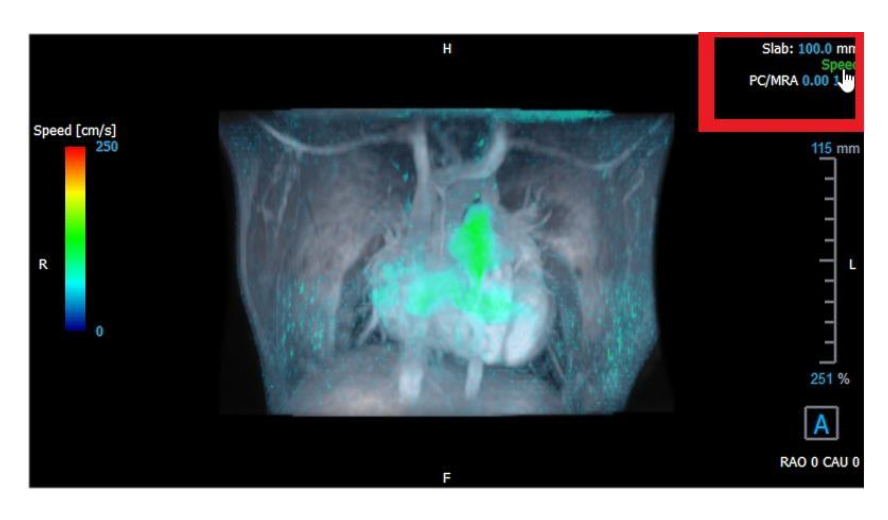

*Figura 11 Seleccionar anotación de tipo de superposición en la disposición 3D del análisis de flujo*

 $O:$ 

1. Haga clic con el botón derecho en el texto de la esquina superior derecha del área de visualización MIP 3D. Esto abrirá un menú contextual.

2. Seleccione Sin superposición, Velocidad, Líneas aerodinámicas o Vectores.

#### **Para modificar la representación de superposición en la disposición de vista 2D:**

Haga clic con el botón derecho en el texto de la esquina superior derecha de cualquiera de las áreas de visualización. Esto abrirá un menú contextual.

Seleccione Sin superposición, Velocidad, Líneas aerodinámicas o Vectores.

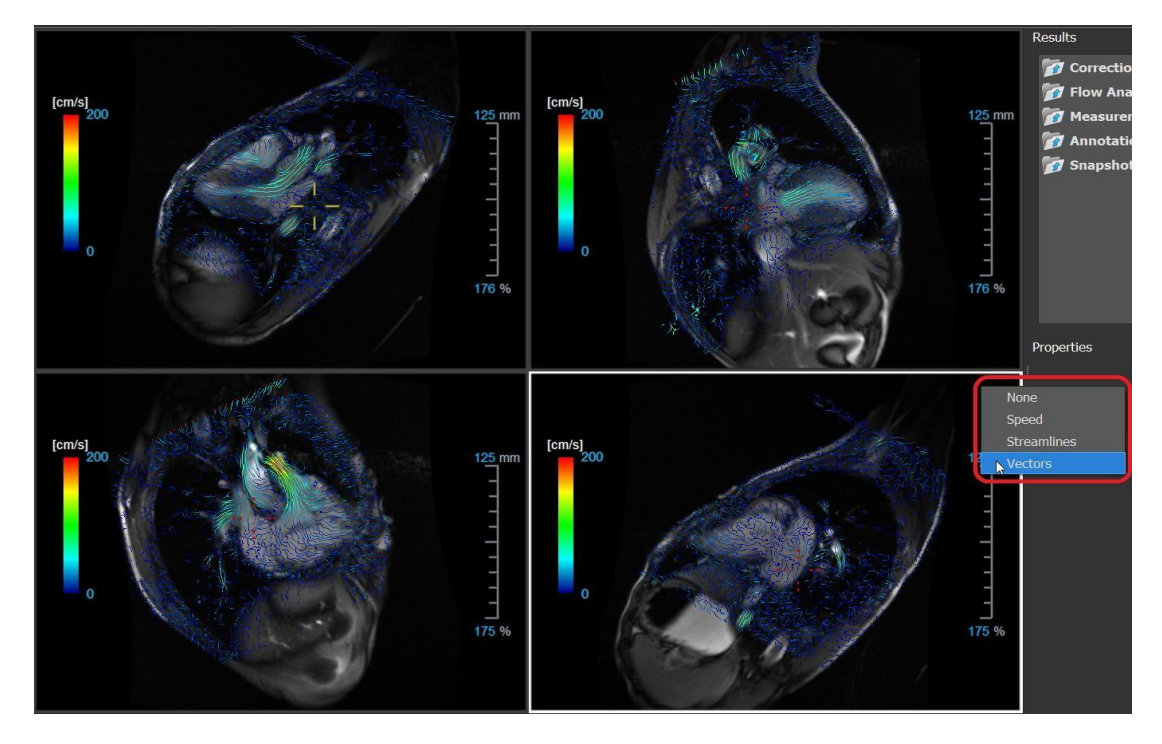

*Figura 12 Seleccione el menú contextual de tipo de superposición en la disposición de vista 2D*

#### <span id="page-27-0"></span>**2.5.2 Superposición del plano de origen de las líneas aerodinámicas**

Cuando las líneas aerodinámicas se muestran en la ventana gráfica MIP 3D, el plano de origen de las líneas aerodinámicas también es visible. El plano de origen representa la vista axial, es decir, la vista oblicua doble superior central (DOV) marcada en verde. El plano también representa la posición y orientación de la imagen del módulo reconstruido.

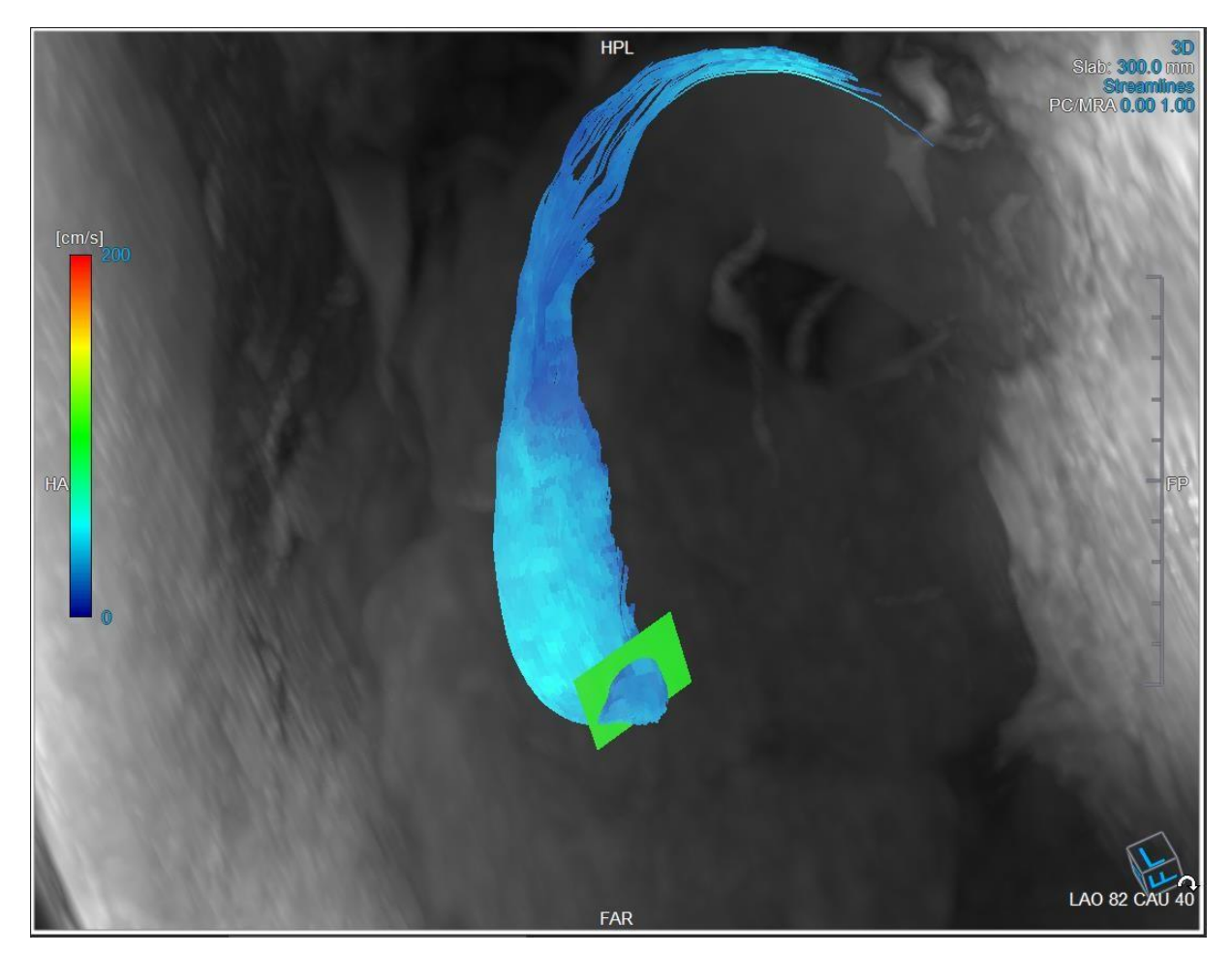

*Figura 13 El área de visualización 3D MIP muestra líneas aerodinámicas y el plano de origen en la disposición 3D del análisis de flujo*

#### **Para modificar el plano de origen en la disposición del análisis de flujo:**

2. Seleccione el área de visualización sagital que tiene un borde azul o la ventana coronal con un borde rojo.

3. Modifique la posición de los ejes.

#### **Para modificar la posición de los ejes.**

1. Mueva el ratón a un agarre circular al final de un eje. El cursor del ratón

cambia al cursor Rotar  $\widehat{\curvearrowright}$ .

2. Haga clic y arrastre los ejes al ángulo deseado.

O bien:

3. Para arrastrar los ejes verticalmente, presione la tecla Ctrl después de presionar la tecla del ratón, luego arrastre.

4. T Para arrastrar los ejes horizontalmente, presione la tecla Mayús después de presionar la tecla del ratón, luego arrastre.

### <span id="page-29-0"></span>**2.6 Selección del fotograma**

Puede avanzar o retroceder a través de fotogramas en la imagen de varias maneras.

Desplazamiento por los fotogramas mediante botones:

• Pulse o en la barra de herramientas Visualización para desplazarse al fotograma anterior o siguiente, respectivamente.

O bien:

• Pulse o en la barra de herramientas Visualización para reproducir hacia atrás o hacia adelante, respectivamente, la película de cine correspondiente a los fotogramas.

Haga clic en **para detener la reproducción de la película de cine.** 

O bien:

Pulse **o contra** o **contra** en la barra de herramientas Visualización para desplazarse al primer o último fotograma.

Desplazamiento por los fotogramas mediante teclas:

• Pulse la flecha hacia la izquierda o hacia la derecha para desplazarse al fotograma anterior o siguiente.

O bien:

• Pulse Ctrl+flecha izquierda, Ctrl+flecha a la derecha para reproducir hacia atrás o hacia adelante, respectivamente, la película de cine correspondiente a los fotogramas. Pulse Esc para detener la reproducción de la película de cine.

O bien:

• Pulse INICIO o FIN para desplazarse al primer o último fotograma.

Desplazamiento por los fotogramas mediante elementos gráficos interactivos:

Seleccione los gráficos interactivos para la selección de fotogramas ("Fotograma") en las áreas de visualización para pasar al siguiente fotograma.

O bien:

• Haga clic con el botón derecho en los gráficos interactivos para la selección de fotogramas ("Fotograma") e introduzca el número de fotograma deseado.

 $\sqrt{2}$  La velocidad de cine se puede modificar con el control deslizante  $\overline{2}$   $\overline{2}$  de la barra de herramientas de visualización.

### <span id="page-31-0"></span>**2.7 Controles del ratón**

#### <span id="page-31-1"></span>**2.7.1 Apilamiento**

Puede desplazarse por los fotogramas mediante la opción **Apilamiento** cuando vea el cursor de pila  $\mathbb{P}^{\mathbb{P}}$ 

#### **Para activar el control con ratón Apilamiento:**

Pulse  $\left| \bigstar \right|$  en la barra de herramientas de los controles del ratón.

O bien:

• En el menú contextual del área de visualización, seleccione **Apilamiento**.

#### **Para desplazarse hacia adelante y hacia atrás por los fotogramas:**

• Haga clic y arrastre el ratón hacia la izquierda y hacia la derecha o hacia abajo y hacia arriba para desplazarse por los fotogramas. Pasará al primer o último fotograma.

O bien:

• Independientemente del estado de control del ratón de apilamiento, puede desplazar la rueda del ratón para apilar a través de los fotogramas. Se detendrá en el primer o último fotograma.

### <span id="page-31-2"></span>**2.7.2 Zoom**

Puede aumentar y reducir el área de visualización mediante la opción **Zoom** cuando vea el cursor de lupa  $\mathcal{R}$  .

 $\mathbb I$  en la barra de herramientas de los controles del ratón.

O bien:

• En el menú contextual del área de visualización, seleccione **Zoom**.

#### **Para aumentar y reducir:**

• Haga clic y arrastre el ratón hacia adelante y hacia atrás para acercar y alejar.

O bien:

• Independientemente del estado de control del ratón con zoom, puede hacer clic y arrastrar en los gráficos interactivos de la escala de zoom, o mantener presionada la tecla Ctrl y desplazar la rueda del ratón hacia arriba y hacia abajo, para acercar y alejar.

 $\lceil \cdot \rceil$  El factor de zoom actual se muestra en los gráficos de escala en el área de visualización. El valor sobre la escala es el tamaño físico de la escala.

El número debajo de la escala indica el zoom relativo:

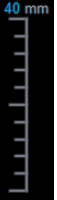

100 % significa que un píxel de pantalla equivale a un píxel de adquisición.

### <span id="page-32-0"></span>**2.7.3 Panoramización**

Puede mover la imagen del área de visualización a la izquierda, a la derecha, arriba y

abajo mediante la opción Panoramización cuando vea el cursor de mano ().

#### **Para activar el control con ratón Panoramización:**

Pulse  $\begin{bmatrix} 1 \\ 1 \end{bmatrix}$  en la barra de herramientas de los controles del ratón.

O bien:

• En el menú contextual del área de visualización, seleccione **Panoramización**.

#### **Para panoramizar la imagen:**

• Haga clic y arrastre el ratón en cualquier dirección.

O bien:

• Independientemente del estado de control del ratón de panoramización, puede hacer clic con el botón central y arrastrar el ratón en cualquier dirección para desplazar la imagen.

### <span id="page-33-0"></span>**2.7.4 Ancho y nivel de la ventana**

Puede ajustar el ancho de ventana y nivel (WWL) cuando vea el cursor de WWL  $\mathcal{H}$ .

#### **Para activar el control con ratón Ventana/nivel:**

Pulse  $\left| \frac{1}{100} \right|$  en la barra de herramientas de los controles del ratón. •

O bien:

• En el menú contextual del área de visualización, seleccione **Ventana/nivel.**

#### **Para ajustar el ancho y el nivel de la ventana:**

- Clic y arrastre en el área de visualización
	- o Derecha o izquierda para aumentar o disminuir el ancho.
	- o Abajo o arriba para aumentar o disminuir el nivel.

O bien:

- Independientemente del estado de control del ratón de ventana/nivel, haga clic con el botón derecho y arrastre
	- o Derecha o izquierda para aumentar o disminuir el ancho.
	- o Abajo o arriba para aumentar o disminuir el nivel.

O bien:

• Independientemente del estado de control del ratón de ventana/nivel, haga clic en el ancho de la ventana o nivele los gráficos interactivos y arrastre hacia arriba o hacia abajo para aumentar o disminuir el ancho o nivel de la ventana.

O bien:

• Independientemente del estado de control del ratón de ventana/nivel, haga clic derecho en el ancho

El ancho de la ventana actual y los valores de nivel se muestran en los gráficos de superposición de la esquina inferior derecha del área de visualización.

#### <span id="page-33-1"></span>**2.7.5 Estado de vista inicial**

**Para restablecer los ajustes de zoom, panoramización y ancho de ventana y nivel al estado de vista inicial:**

nivel.

### <span id="page-34-0"></span>**2.8 Mediciones estándar**

QFlow 4D admite las mediciones estándar siguientes:

- Anotaciones,
- Mediciones de distancia,
- Mediciones de área,
- Instantáneas.

### <span id="page-35-0"></span>**2.8.1 Anotaciones**

Puede añadir anotaciones a un área de visualización para marcarla para su análisis o para llamar la atención sobre detalles específicos. Las anotaciones se muestran en el área de visualización. Todas las anotaciones del estudio activo se enumeran en el panel **Resultados**.

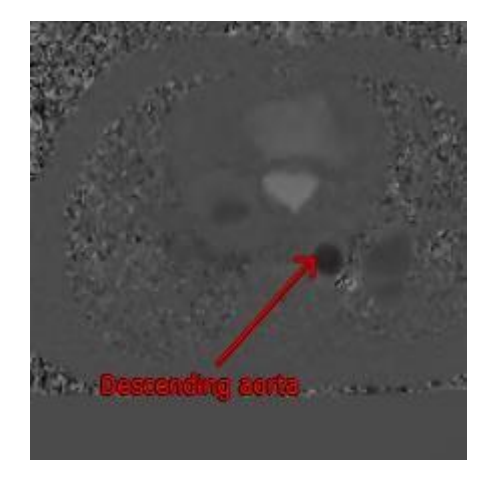

*Figura 14 Ejemplo de anotación*

Cuando selecciona otra serie o navega a otro punto temporal en la serie activa, su anotación ya no se muestra en el área de visualización. Esto se debe a que el punto al que se refiere la anotación no se encuentra en la imagen visible actualmente. Para ver su anotación nuevamente, haga clic con el botón derecho en la anotación en el panel **Resultados** y seleccione **Localizar**; o haga doble clic en la anotación en el panel **Resultados**.

Para obtener detalles sobre la creación, edición y eliminación de anotaciones, consulte el Manual del usuario de Medis Suite.

#### <span id="page-35-1"></span>**2.8.2 Mediciones de distancia**

Procedimiento para medir la distancia de un punto a otro. Cuando haya medido una distancia, puede modificar la anotación y los puntos finales de la medición. Todas las mediciones de distancia del estudio activo se enumeran en el panel **Resultados**. Todas las mediciones de distancia de la sesión activa se enumeran en el panel **Resultados** de Medis Suite.

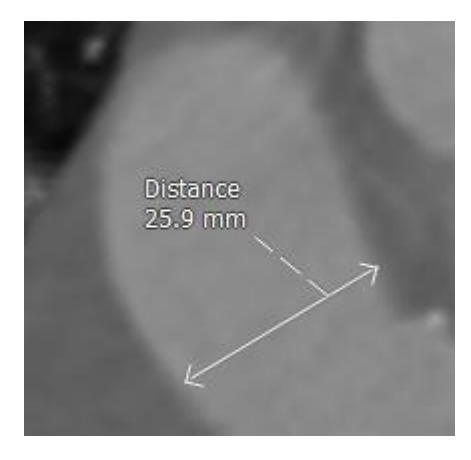

*Figura 15 Ejemplo de medición de distancia*

Cuando selecciona otra serie o navega a otro punto temporal en la serie activa, es posible que su medición de distancia no se muestre en el área de visualización. Esto se debe a que los puntos entre los que midió no se encuentran en la imagen visible actualmente. Para ver su medición nuevamente, haga clic con el botón derecho en la medición en el **panel Resultados** y seleccione **Localizar**; o haga doble clic en la medición en el **panel Resultados.**

Para obtener detalles sobre cómo crear, editar y eliminar mediciones de distancia y copiar los resultados al portapapeles, consulte el Manual del usuario de Medis Suite.

#### <span id="page-37-0"></span>**2.8.3 Mediciones de área**

Utilice la herramienta de medición de área para dibujar y medir áreas 2D. Cuando haya medido un área, puede modificar el contorno o la anotación del área. Todas las mediciones de área del estudio activo se enumeran en el **panel Resultados**. Todas las mediciones de área de la sesión activa se enumeran en el panel **Resultados** de Medis Suite.

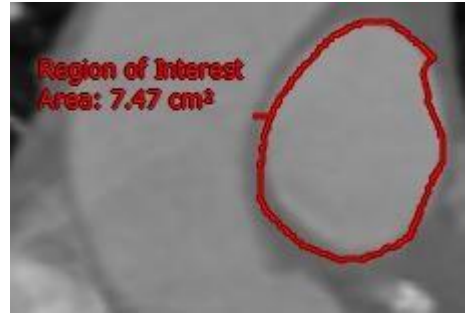

*Figura 16 Ejemplo de medición de área*

 $\bullet$  Cuando selecciona otra serie o navega a otro punto temporal en la serie activa, es posible que la medición de su área no se muestre en el área de visualización. Esto se debe a que la imagen en la que midió el área no es la misma que la imagen visible actualmente. Para ver su medición nuevamente, haga clic con el botón derecho en la medición en el **panel Resultados** y seleccione **Localizar**; o haga doble clic en la medición en el **panel Resultados.**

Para obtener detalles sobre cómo crear, editar y eliminar mediciones de área y copiar los resultados al portapapeles, consulte el Manual del usuario de Medis Suite.

#### <span id="page-37-1"></span>**2.8.4 Instantáneas**

Puede guardar instantáneas como evidencia de un análisis o un diagnóstico. Las instantáneas se muestran en el panel **Propiedades** y se enumeran en el **panel Resultados**. Cuando se crea una instantánea, puede modificar el nombre en cualquier momento.

 $\Theta$  Cuando selecciona otra serie o navega a otro punto temporal o en la serie activa, las anotaciones y medidas que se muestran en la instantánea pueden no mostrarse en el área de visualización. Esto se debe a que los puntos en los que se crearon las anotaciones y las mediciones no se encuentran en la imagen visible actualmente. Para volver a la misma serie y punto temporal donde se creó una instantánea, haga clic derecho en la instantánea en el **panel Resultados** y seleccione **Localizar**; o haga doble clic en la instantánea en el **panel Resultados**.

Para obtener detalles sobre la creación, edición y eliminación de instantáneas, consulte el Manual del usuario de Medis Suite.

## Análisis QFlow 4D

### <span id="page-39-1"></span><span id="page-39-0"></span>**3 Realización de un análisis QFlow 4D**

El procedimiento de Análisis de flujo reformatea una serie de volúmenes 3D resueltos en el tiempo, en una serie CINE 2D, que luego se puede cuantificar en QFlow.

Para realizar un análisis de flujo de QFlow 4D, puede usar las siguientes pautas.

- Cargar series
- Inspeccionar visualmente los datos Aplicar eliminación de ruido: Consulte Eliminación de ruido [5.4].
- Opcional: Verificar todas las direcciones de velocidad de flujo
- Opcional: Crear un desenvolvimiento de fase
- Opcional: Crear una Corrección de fondo
- Iniciar un Análisis de flujo
- Revisar informes
- Guardar la sesión

### <span id="page-39-2"></span>**3.1 Verifique las direcciones de velocidad de flujo: Descripción general**

Un conjunto de datos de MRI de flujo 4D consta de series tridimensionales resueltas en el tiempo codificadas en tres direcciones de velocidad y una serie de un solo módulo (o magnitud). En QFlow4D, las tres orientaciones de velocidad son las siguientes

- LR/RL (izquierda-derecha/derecha-izquierda)
- HF/FH (cabeza-pies/pies-cabeza) y
- AP/PA (anterior-posterior/posterior-anterior)

Si la codificación de velocidad es positiva, los píxeles son blancos y si es negativa, los píxeles son negros. En una serie donde los datos se codifican en dirección RL, las áreas que muestran el flujo de derecha a izquierda serían positivas y se verían visualmente como píxeles blancos, mientras que las áreas que muestran el flujo de izquierda a derecha serían negativas y se verían como negras.

Dado que no hay estandarización en las direcciones de codificación de velocidad en el campo 4D Flow MRI, las direcciones en los datos deben ser verificadas.

El usuario debe comprobar todas las orientaciones.

No todos los escáneres Siemens y Philips tienen el protocolo de adquisición 4D Flow MR disponible para sus series. Como tal, las direcciones de velocidad correctas no pueden justificarse y, por lo tanto, deben verificarse.

Los paquetes de procesamiento posterior pueden cambiar las direcciones de codificación de velocidad.

QFlow 4D 1.1 Manual de usuario 33 Si QFlow 4D no determinó correctamente la codificación de velocidad, comuníquese con

Instalación y soporte para obtener ayuda para configurar correctamente su sistema. Consulte la sección Soporte.

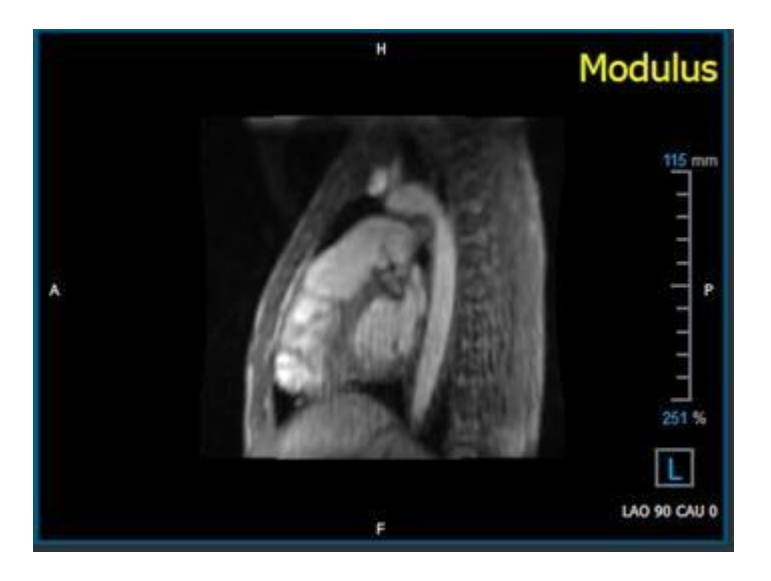

*Figura 17 Imagen del Módulo*

<span id="page-41-0"></span>H, P, A y F son indicadores que ayudan a determinar la dirección del flujo y la orientación de la imagen.

El cubo de orientación ubicado en la esquina inferior derecha se puede modificar para cambiar la orientación de visualización. Consulte *Figura 17 [Imagen del Módulo](#page-41-0)*.

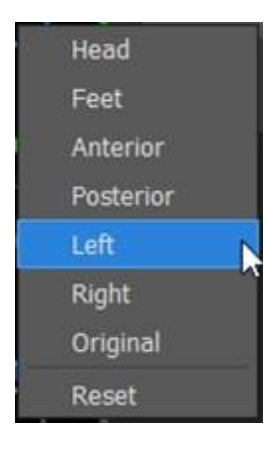

### <span id="page-42-0"></span>**3.1.1 Verificar todas las direcciones de velocidad de flujo**

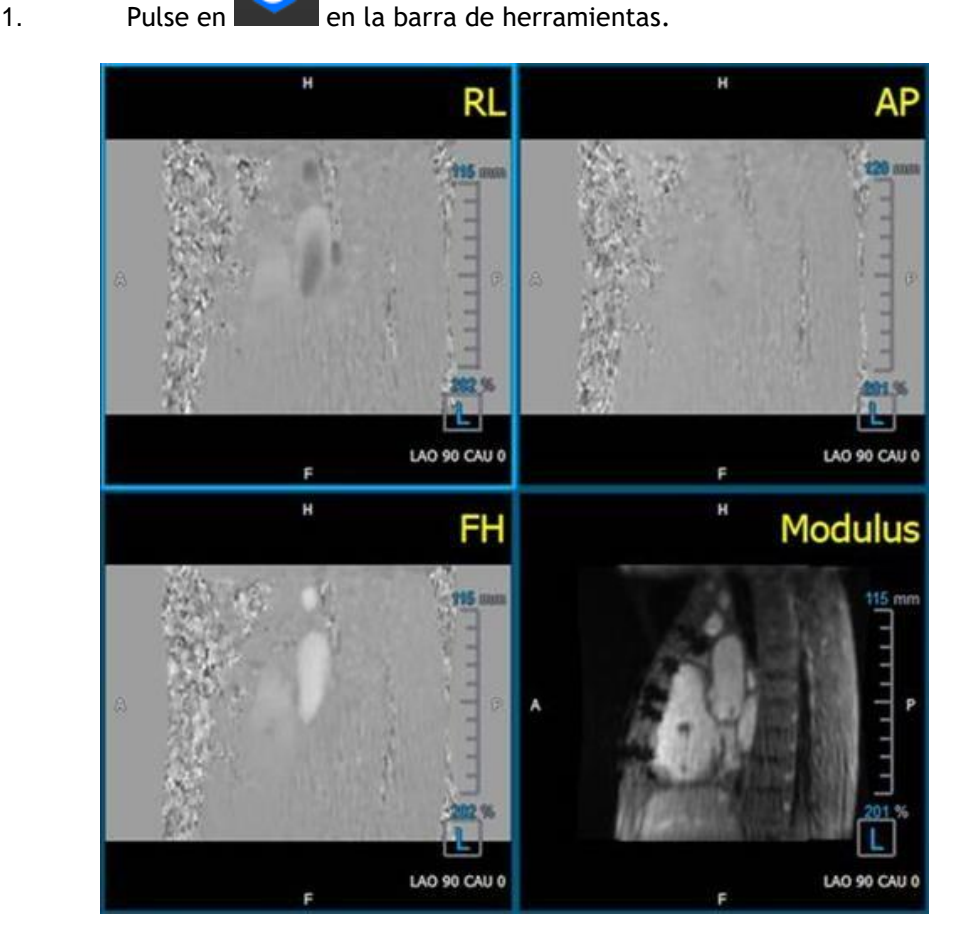

**Para verificar todas las direcciones de velocidad:**

*Figura 18 Verifique la disposición de la dirección de la velocidad del flujo*

2. Haga que la orientación del área de visualización MÓDULO sea IZQUIERDA

"L" en la casilla de la esquina inferior derecha del área de visualización.

3. En la ventana de visualización MÓDULO, desplácese por las imágenes para encontrar un corte que incluya la aorta descendente y las cámaras del corazón.

4. Determine el marco de tiempo sistólico donde las imágenes tienen la señal de intensidad de velocidad más alta.

- 5. [Verifique la dirección](#page-43-0) de velocidad HF / FH
- 6. Verifique la dirección [de velocidad AP / PA](#page-45-0)
- 7. [Verifique la dirección](#page-47-0) de velocidad RL / LR

### <span id="page-43-0"></span>**3.1.2 Verifique la dirección de velocidad HF/FH**

#### **Para verificar la dirección de velocidad HF / FH:**

8. Pulse en **en la partida en la barra de herramientas.** 

9. Haga que la orientación del área de visualización MÓDULO sea IZQUIERDA

"L" en la casilla de la esquina inferior derecha del área de visualización.

10. En la ventana de visualización MÓDULO, desplácese por las imágenes para encontrar un corte que incluya la aorta descendente y las cámaras del corazón.

11. Determine el marco de tiempo sistólico donde las imágenes muestran una señal de velocidad definitiva.

12. Verifique que al menos una de las siguientes situaciones descritas a continuación sea correcta. De lo contrario, comuníquese con el Soporte de Medis, consulte la sección: Asistencia.

 $\overline{\mathbf{O}}$  Si la aorta descendente es blanca, en la ventana que contiene la vista HF/FH, entonces la dirección de codificación de la velocidad debe ser HF

Si la aorta descendente es negra, en la ventana que contiene la vista HF/FH, la dirección de codificación de la velocidad debe ser FH.

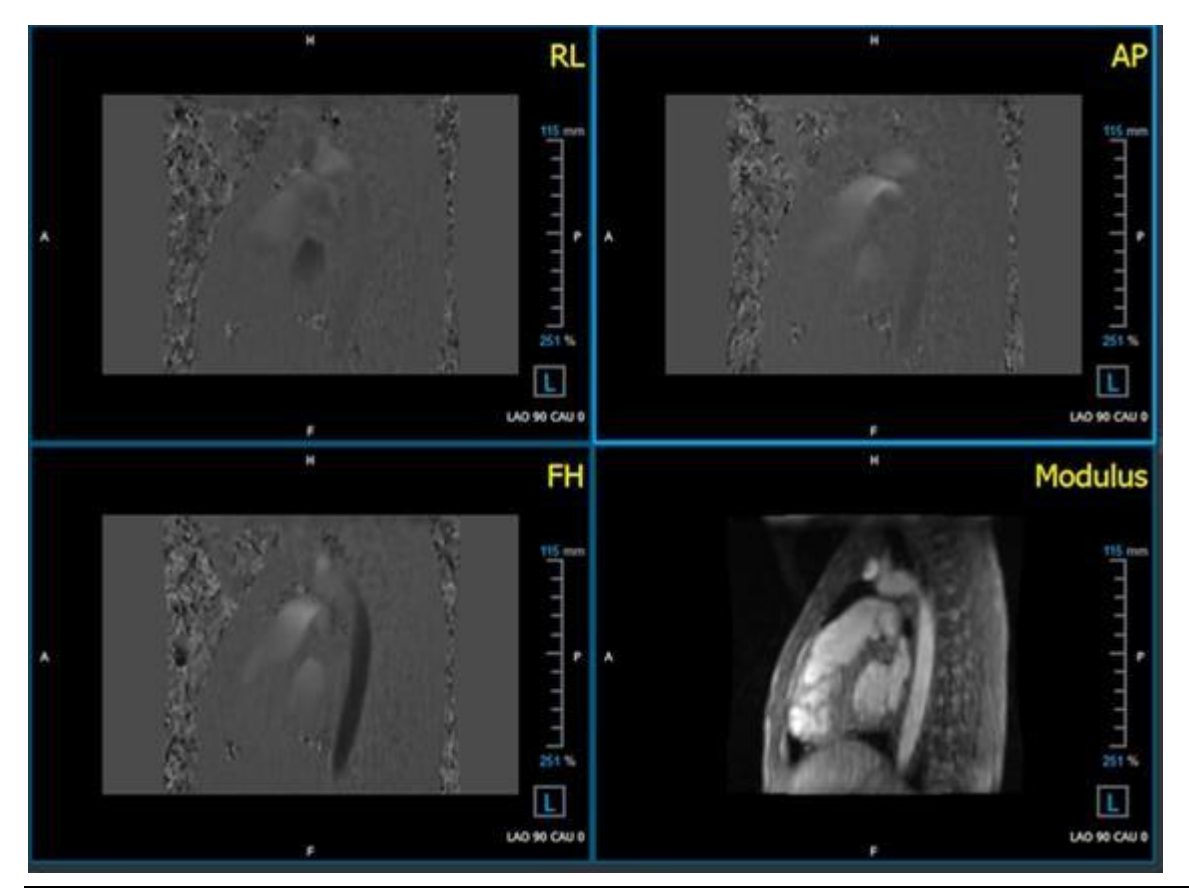

QFlow 4D 1.1 Manual de usuario 37

*Figura 19 Verifique la disposición de la dirección de la velocidad del flujo*

#### <span id="page-45-0"></span>**3.1.3 Verifique la dirección de velocidad AP/PA**

#### **Para verificar la dirección de velocidad AP/PA:**

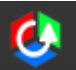

1. Pulse en **la barra de herramientas.** 

- 2. Haga que la orientación del área de visualización MÓDULO sea IZQUIERDA ("L" en el cuadrado en la esquina inferior derecha del área de visualización).
- 3. En la ventana MÓDULO busque el arco aórtico.
- 4. Determine el marco de tiempo sistólico donde las imágenes muestran una señal de velocidad definitiva.
- 5. Verifique que al menos una de las siguientes situaciones descritas a continuación sea correcta. De lo contrario, comuníquese con el Soporte de Medis, consulte la sección: Asistencia.

**(1)** Si el arco aórtico es blanco, en la vista que contiene la vista PA/AP, entonces la dirección de codificación de velocidad debe ser AP.

 $\overline{\mathbf{O}}$  Si el arco aórtico es negro, en la ventana que contiene la vista PA/AP, la dirección de codificación de la velocidad debe ser PA.

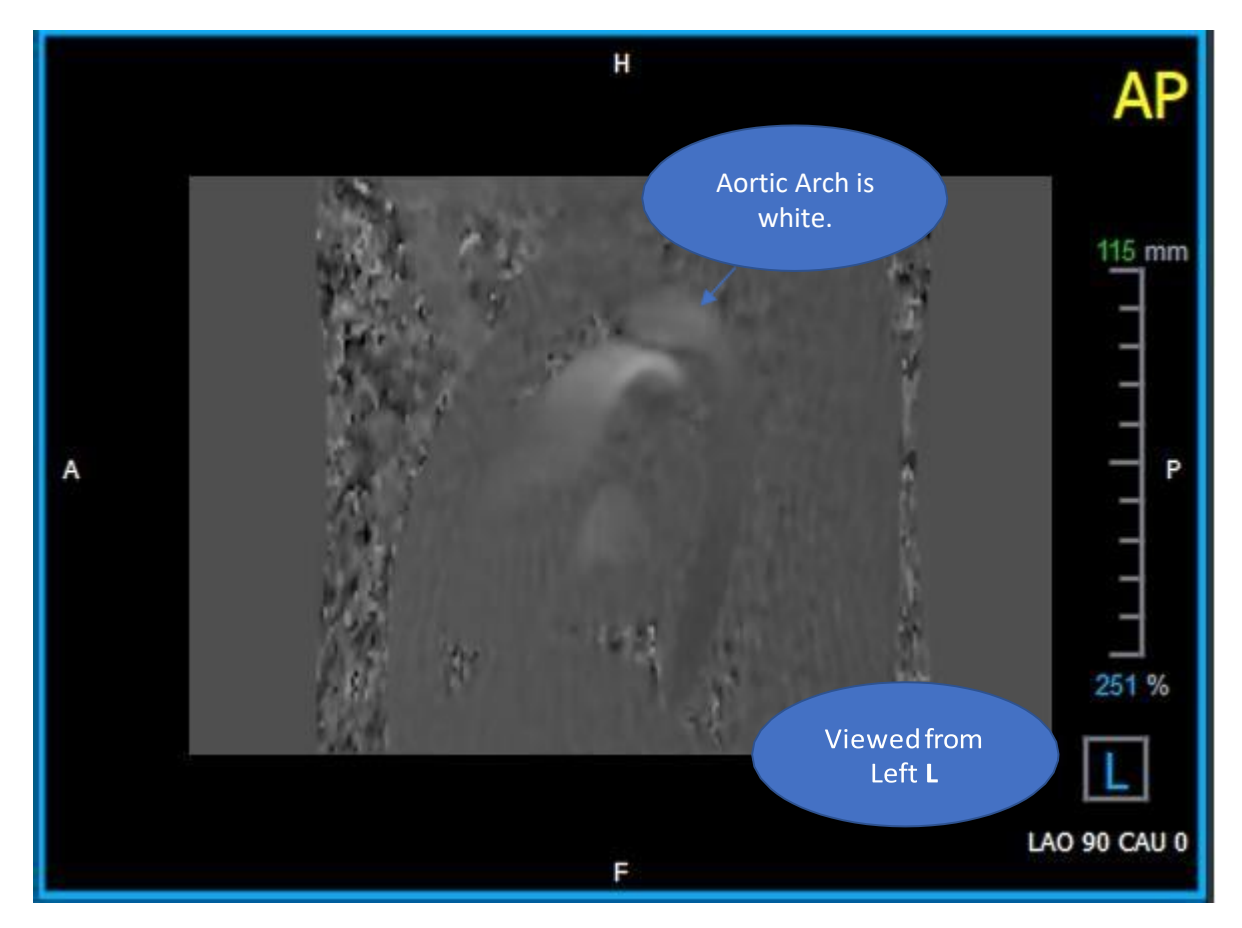

#### QFlow 4D 1.1 Manual de usuario 39

*Figura 20 Área de visualización AP codificada positivamente, con un arco aórtico blanco y una aorta descendente más oscura*

### <span id="page-47-0"></span>**3.1.4 Verifique la dirección de velocidad RL/LR**

#### **Para verificar la dirección de velocidad AP/PA:**

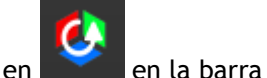

- 1. Pulse en **en la barra de herramientas.**
- 2. Haga que la orientación del área de visualización MÓDULO sea ANTERIOR

"A" en la casilla de la esquina inferior derecha de área de visualización.

- 3. En el área de visualización MÓDULO, busque la porción que incluye la aorta ascendente.
- 4. Determine el marco de tiempo sistólico donde las imágenes muestran una señal de velocidad definitiva.
- 5. Verifique que al menos una de las siguientes situaciones descritas a continuación sea correcta. De lo contrario, comuníquese con el Soporte de Medis, consulte la sección: Asistencia.

En el área de visualización que contiene la vista RL/LR, la orientación es LR si la aorta ascendente proximal es blanca y la aorta ascendente distal es negra.

En el área de visualización que contiene la vista RL/LR, la orientación es RL, si la aorta ascendente proximal es negra y la aorta ascendente distal es blanca.

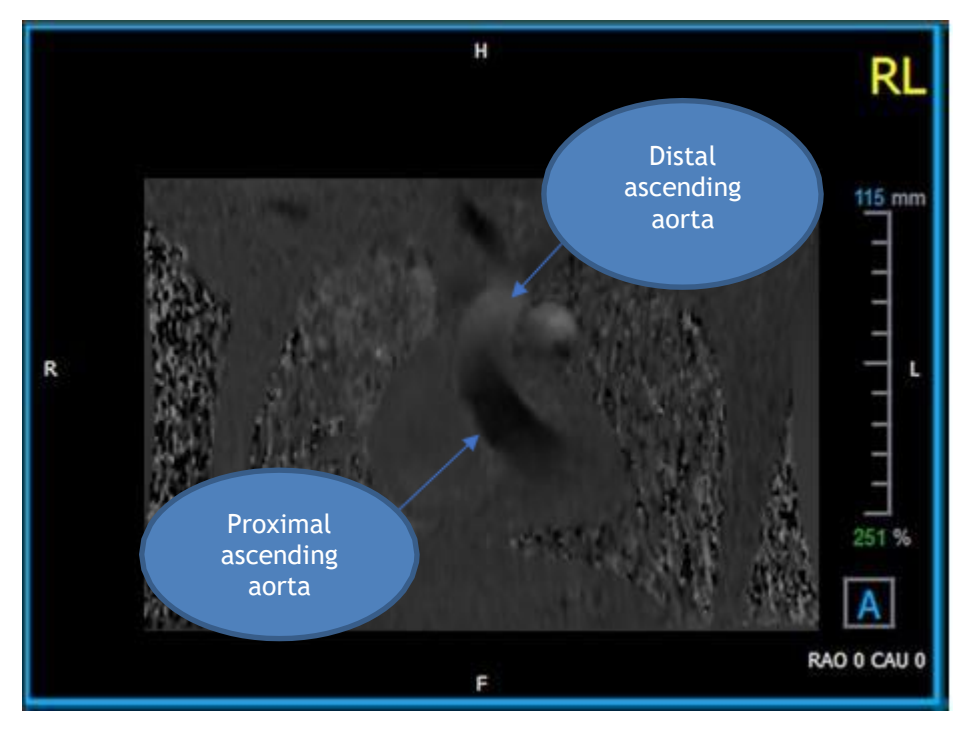

*Figura 21 Área de visualización RL codificada positivamente, con una aorta descendente proximal y distal*

#### <span id="page-48-0"></span>**3.1.5 Cierre la vista de verificación de dirección de velocidad**

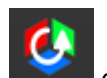

13. Pulse en **en la barra de herramientas. La disposición volverá a ser la de análisis de** QFlow 4D.

### <span id="page-48-1"></span>**3.1.6 Opciones de sistema personalizadas**

Si la dirección de la velocidad es incorrecta para un conjunto de datos en particular, comuníquese con Instalación y soporte de Medis.

### <span id="page-48-2"></span>**3.2 Corrección de fondo**

La calidad de los datos de velocidad de fase puede verse comprometida como resultado de distorsiones de fase de fondo. Estas distorsiones pueden corregirse aplicando un algoritmo de ajuste de flujo estacionario a los datos. La utilidad de Corrección de fondo es una herramienta cuantitativa que elimina los errores de desplazamiento de fase de los datos, corrigiendo así los errores de desplazamiento de fase.

La Corrección de fondo, que también se conoce como algoritmo de ajuste de flujo estacionario, tiene dos configuraciones configurables, el **Umbral de desviación estándar** para definir la máscara de tejido estático y el **Orden de ajuste** que define el nivel de complejidad del ajuste.

Umbral de desviación estándar.

Un valor de umbral de desviación estándar bajo podría causar la inclusión de volumen de tejido estático insuficiente para obtener una corrección de fondo precisa.

Un valor umbral de desviación estándar alto podría causar la inclusión del área de flujo como tejido estático, lo que daría como resultado una corrección de fondo imprecisa.

Orden de ajuste

El orden de ajuste del algoritmo de ajuste de flujo estacionario define la complejidad de los planos de ajuste utilizados para corregir el error de desplazamiento de fase. Hay tres órdenes de ajuste, primero, segundo y tercero, que, en teoría, respectivamente, producen correcciones de fondo más sofisticadas, aunque requieren un tiempo de cálculo más largo.

La configuración de la Corrección de fondo se usa para todas las reconstrucciones y se publican como parte de cada salida de reconstrucción en el panel **Resultados**, en la pestaña **Informe** de Medis Suite.

La corrección de fondo afecta los procedimientos de reconstrucción. Cuando se

modifica o completa una corrección de fondo, todas las reconstrucciones existentes en la sesión actual se actualizarán para usar los nuevos datos corregidos de fondo.

La eliminación de ruido no tiene ningún efecto en la corrección de fondo.

### <span id="page-50-0"></span>**3.2.1 Habilitar Corrección de fondo**

#### **Para habilitar la corrección de fondo.**

1. Pulse en la barra de herramientas.

El panel **Propiedades** de la corrección de fondo muestra lo siguiente;

- Progreso de corrección de fondo
- El umbral seleccionado
- El orden de ajuste seleccionado
- Botón Cancelar, para cancelar la corrección

La corrección de fondo se puede seleccionar en la lista de correcciones en el panel de resultados, que mostrará el panel Propiedades correspondiente.

Desde el panel **Propiedades**, cada corrección de fondo se puede ubicar, eliminar y renombrar. El panel **Propiedades** muestra las opciones de corrección de fondo y el progreso.

Cualquier cambio en el umbral de Correcciones de fondo o en el orden de ajuste se aplica a todas las reconstrucciones en la sesión actual.

#### <span id="page-50-1"></span>**3.2.2 Eliminar corrección de fondo**

Puede eliminar cualquier corrección de fondo que se haya creado.

#### **Para eliminar una Corrección de fondo:**

2. Seleccione la Corrección de fondo en la lista de **Correcciones** en el **panel de Resultados.**

3. Pulse Eliminar en su teclado o haga clic con el botón derecho y seleccione **Eliminar**.

Esto eliminará la corrección de fondo.

Eliminar una Corrección de fondo actualiza todas las reconstrucciones en la sesión actual.

#### <span id="page-50-2"></span>**3.2.3 Opciones de corrección de fondo**

Puede cambiar y aplicar la configuración de Corrección de fondo utilizando el menú de opciones.

#### **Para modificar la configuración de Corrección de fondo:**

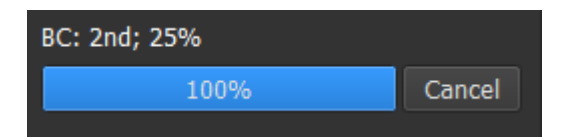

- 4. Seleccione > **Opciones, Corrección de fondo**.
	- El umbral estándar se puede modificar con el control deslizante  $\Box$
	- Se puede seleccionar el Ajuste de flujo estacionario, orden de ajuste.

5. Cualquier cambio en el umbral de Correcciones de fondo o en el orden de ajuste se aplica a todas las reconstrucciones en la sesión actual.

### <span id="page-52-0"></span>**3.3 Desenvolvimiento de fase**

La calidad de los datos de velocidad de fase puede verse comprometida como resultado de un Venc elegido incorrectamente. Las velocidades superiores a Venc no se pueden codificar en los datos de velocidad de fase y aparecen "envueltas", es decir, con un valor inferior, un fenómeno conocido como aliasing. El algoritmo de Desenvolvimiento de fase detecta el alias en los datos y lo deshace aplicando un desplazamiento correspondiente a los datos de velocidad de fase.

El algoritmo de Desenvolvimiento de fase tiene dos parámetros, y un umbral superior e inferior, cuyos valores se pueden cambiar en las opciones. El cálculo inicial del algoritmo de desenvolvimiento de fase produce una cantidad de alias que puede ser cualquier valor. Sin embargo, se supone que el aliasing siempre es 2 Venc. Para restringir la salida del algoritmo en consecuencia, hay un **Umbral superior** por encima del cual los valores se redondean a 2 Venc, y un **Umbral inferior** por debajo del cual los valores se redondean a - 2 Venc.

#### Umbral superior

El umbral superior puede tomar valores entre 0 y 2 Venc. Los valores más altos de este umbral hacen que el algoritmo sea más conservador para identificar el alias en la dirección de velocidad positiva, mientras que los valores más bajos hacen que el algoritmo identifique el alias más fácilmente. No se recomienda un umbral superior por debajo de 0.5 Venc.

#### Umbral inferior

El umbral inferior puede tomar valores entre -2 Venc y 0. Los valores más bajos de este umbral hacen que el algoritmo sea más conservador al identificar el alias en la dirección de velocidad negativa, mientras que los valores más altos hacen que el algoritmo identifique el alias más fácilmente. No se recomienda un umbral inferior por encima de -0.5 Venc.

El desenvolvimiento de fase se usa para todas las reconstrucciones, y si hay una presente, se publica como parte de cada resultado de reconstrucción en el panel **Resultados**, la pestaña **Informe** en Medis Suite.

El Desenvolvimiento de fase afecta a los procedimientos de reconstrucción y Corrección de fondo. Cuando se completa un Desenvolvimiento de fase, una Corrección de fondo existente, y luego todas las reconstrucciones en la sesión actual, se actualizarán para usar los nuevos datos sin envolver.

Para el rendimiento, aplique el Desenvolvimiento de fase antes de la Corrección de fondo y evite que se vuelva a calcular la Corrección de fondo después de que finalice el Desenvolvimiento de fase.

La Eliminación de ruido y la Corrección de fondo no tienen efecto en el Desenvolvimiento de fase.

### <span id="page-53-0"></span>**3.3.1 Habilitar Desenvolvimiento de fase**

#### **Para habilitar el desenvolvimiento de fase**

1. Pulse en la barra de herramientas.

El panel **Propiedades** del Desenvolvimiento de fase muestra lo siguiente;

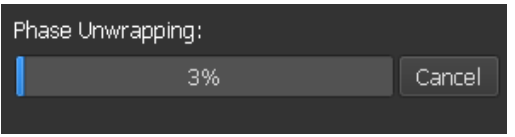

- Progreso del Desenvolvimiento de fase
- Botón **Cancelar**, para cancelar el desenvolvimiento

El Desenvolvimiento de fase se puede seleccionar en la lista Correcciones en el panel Resultados, que mostrará el panel Propiedades correspondiente.

Desde el panel **Resultados**, se puede localizar, eliminar y cambiar el nombre de Desenvoltura de fase. El panel **Propiedades** muestra el progreso del Desenvolvimiento de fase.

#### <span id="page-54-0"></span>**3.3.2 Eliminar Desenvolvimiento de fase**

Puede eliminar cualquier Desenvolvimiento de fase que se haya creado.

#### **Para eliminar un desenvolvimiento de fase:**

2. Seleccione el desenvolvimiento de fase en la lista **Correcciones** en el **panel Resultados**

3. Pulse Eliminar en su teclado o haga clic con el botón derecho y seleccione **Eliminar**.

Esto eliminará el desenvolvimiento de fase.

La eliminación del desenvolvimiento de fase actualiza todas las reconstrucciones en la sesión actual.

#### <span id="page-54-1"></span>**3.3.3 Opciones de desenvolvimiento de fase**

Puede cambiar y aplicar la configuración de Desenvolvimiento de fase utilizando el menú de opciones.

#### **Para modificar la configuración de Desenvolvimiento de fase:**

- 4. Seleccione > **Opciones, Desenvolvimiento de fase**.
	- El umbral superior se puede modificar con el control deslizante superior
	- . • El umbral inferior se puede modificar con el control deslizante inferior .

2 Cualquier cambio en los parámetros del Desenvolvimiento de fase se aplica a todas las correcciones y reconstrucciones de fondo.

### <span id="page-55-0"></span>**3.4 Análisis de flujo**

El análisis QFlow 4D Flow se conoce como Reconstrucción. El procedimiento de Análisis de flujo permite volver a formatear el volumen 3D basado en el tiempo, en una serie 2D, que luego se cuantifica en otra aplicación, QFlow 2D.

Estos son los pasos para completar un Análisis de flujo.

- 1. Localizar el plano de interés. Consultar Vista oblicua doble.
- 2. Iniciar un análisis de flujo
	- Opcional: Renombrar la reconstrucción
- 3. Completar un Análisis de flujo
- 4. Cambiar el nombre de la etiqueta de análisis de Flujo, de "Reconstrucción" a una etiqueta apropiada.

Todos los resultados de Análisis de flujo se almacenan en los resultados de QFlow 4D, informes y sesión.

Se pueden iniciar análisis de flujo múltiple.

El análisis de flujo en QFlow 4D se realiza en una pestaña separada fuera de QFlow 4D usando la aplicación QFlow existente.

#### <span id="page-56-0"></span>**3.4.1 Iniciar análisis de flujo**

QFlow 4D admite la localización, cambio de nombre, exportación y eliminación de los análisis de flujo. El análisis de flujo está etiquetado por defecto como "Reconstrucción"

#### **Para comenzar un análisis de flujo**

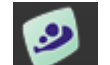

Seleccione de la barra de herramientas.

O bien:

3. Haga clic con el botón derecho en el área de visualización. Esto abrirá un menú contextual.

#### **4.** Seleccione **Análisis de flujo**

### <span id="page-57-0"></span>**3.4.2 Aplicación del análisis de flujo**

El análisis de flujo se iniciará con el conjunto de datos reformateado de QFlow 4D.

- Pulse F1.
- Pulse el botón de ayuda
- Seleccione el botón del menú principal de Medis Suite en la esquina superior

derecha > **Ayuda > Documentos del usuario.** Para obtener instrucciones detalladas sobre el uso de Flow 2D, consulte el manual del usuario de QFlow 2D.

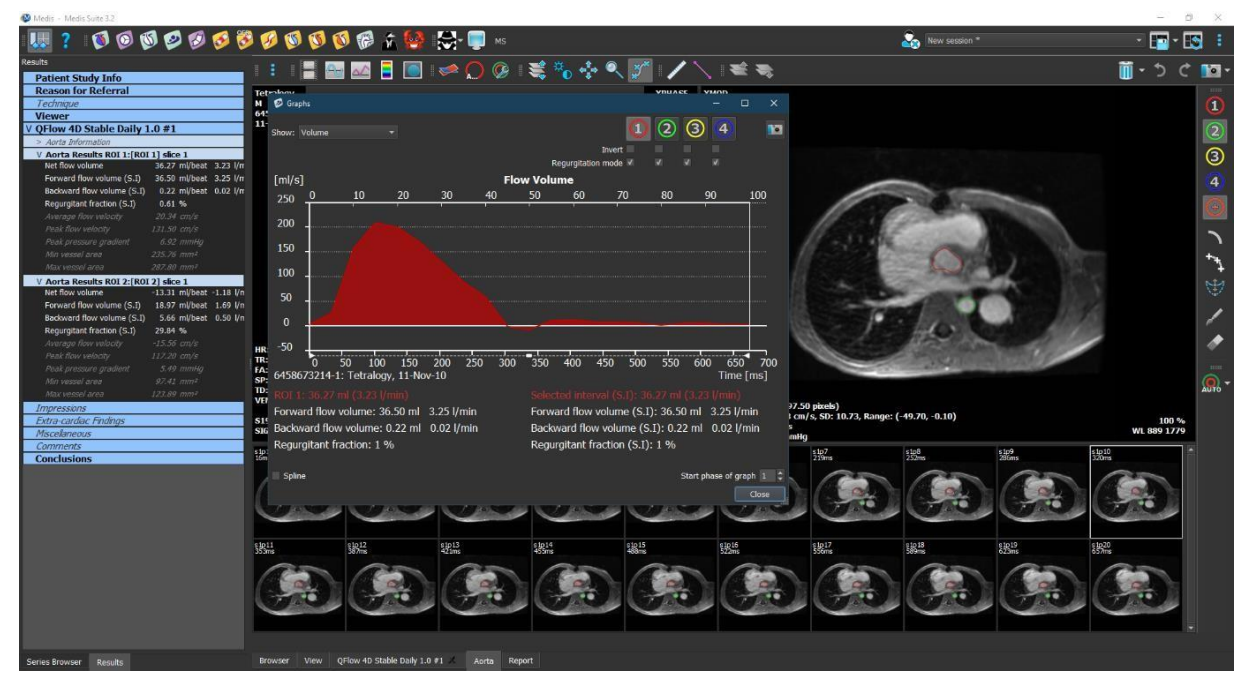

*Figura 22 QFlow2D que aloja el análisis de flujo*

### <span id="page-57-1"></span>**3.4.3 Análisis de flujo múltiple**

QFlow 4D admite múltiples análisis de flujo. Cada nuevo análisis de flujo crea una nueva pestaña.

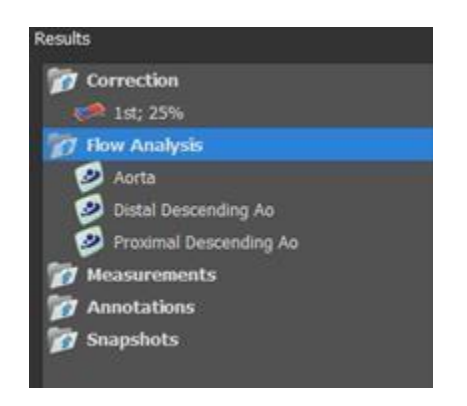

*Figura 23 Panel de resultados con análisis de flujo múltiple*

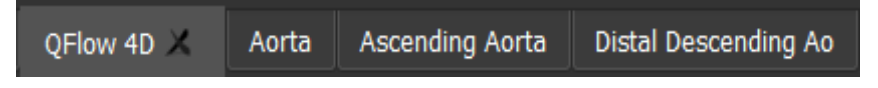

*Figura 24 Lista de pestañas múltiples, cada una con un análisis de flujo*

### <span id="page-59-0"></span>**4 Informes**

Los resultados de QFlow 4D están disponibles en el panel de resultados de Medis Suite y en el informe de Medis Suite.

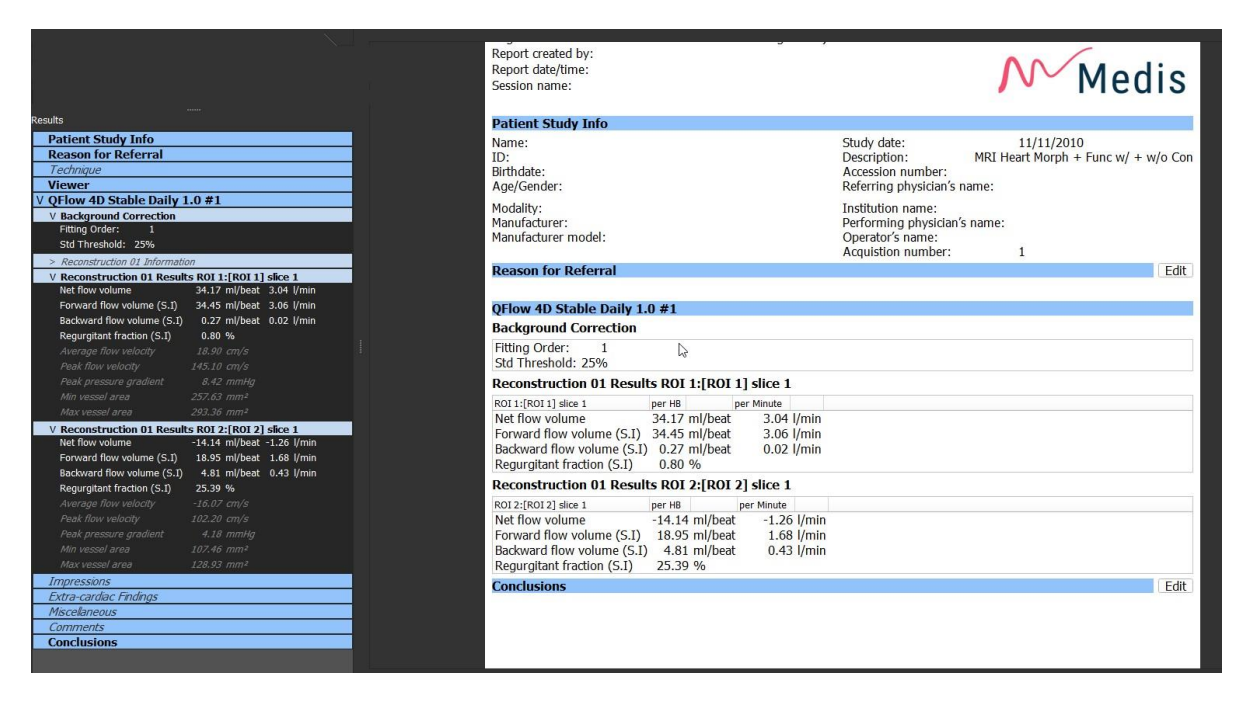

*Figura 25 Informe de Medis Suite con resultados de QFlow 4D*

La funcionalidad de informes de Medis Suite se describe en el manual del usuario de Medis Suite. La documentación de Medis Suite está disponible en la pestaña Documentos del usuario, que se puede abrir de la siguiente manera:

- Pulse F1.
- Pulse el botón de ayuda
- Seleccione el botón del menú principal de Medis Suite en la esquina

superior derecha > **Ayuda > Documentos del usuario**

•

### <span id="page-59-1"></span>**5 Sesiones**

El estado de QFlow 4D se puede guardar en una sesión de Medis Suite. La sesión podrá volver a cargarse para proseguir con ella o revisar los análisis.

La funcionalidad de la sesión en Medis Suite se describe en el manual del usuario de Medis Suite. La documentación de Medis Suite está disponible en la pestaña Documentos del usuario, que se puede abrir de la siguiente manera:

- Pulse F1.
- Pulse el botón de ayuda
- Seleccione el botón del menú principal de Medis Suite en la esquina

superior derecha  $\| \cdot \|$  > Ayuda > Documentos del usuario.

## Precisión de las mediciones

<span id="page-60-0"></span>En QFlow 4D, las mediciones no están destinadas a un propósito clínico específico y, por lo tanto, no hay validación clínica, con excepción de los cálculos de medición de longitud y área, que se validan en función del tamaño de los píxeles.

En QFlow 4D, todas las mediciones se derivan de los cálculos realizados en las imágenes DICOM cargadas.

La exactitud de las mediciones y los cálculos supera la de los resultados mostrados, al menos en un punto decimal.

En la práctica, la imagen es el factor limitante de la precisión de las mediciones. Los factores limitantes, tales como la resolución de la imagen tanto espacial como temporal, el ruido de la imagen, la falta de homogeneidad en el campo magnético y el paciente determinan la precisión de cualquier medición dada.

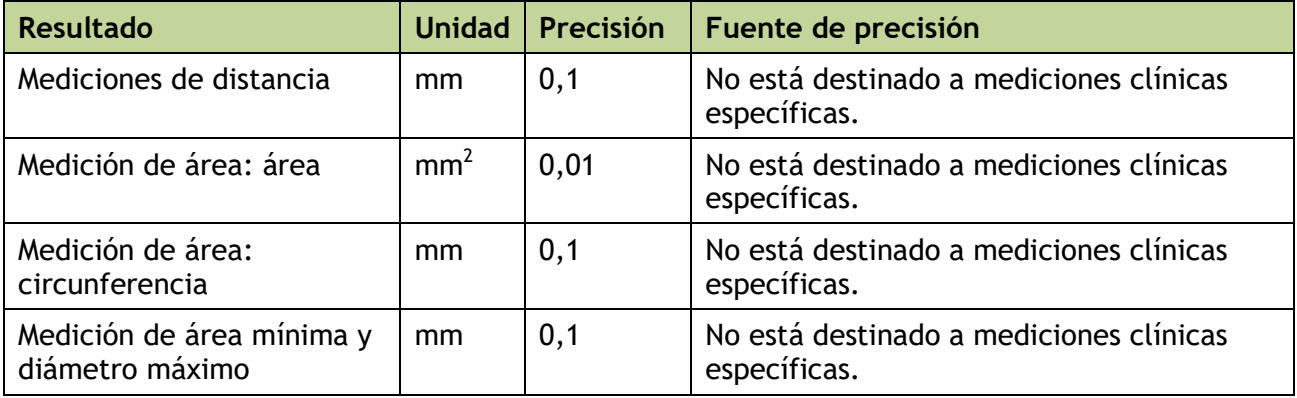

## Combinaciones de teclas

<span id="page-61-0"></span>Cuando trabaje con QFlow 4D, puede usar varias combinaciones de teclas en las acciones de su teclado y ratón para realizar rápidamente las siguientes tareas.

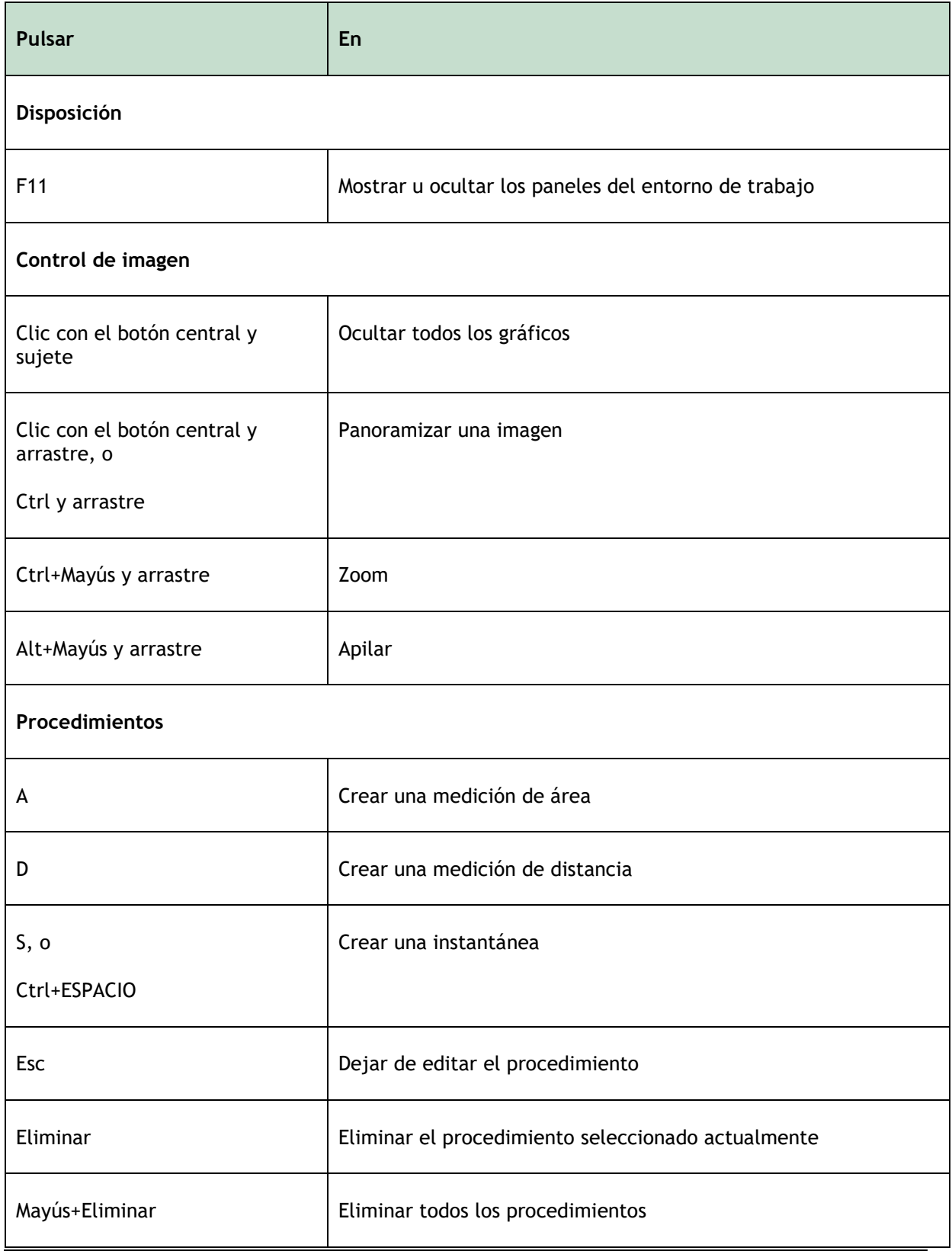

Referencia

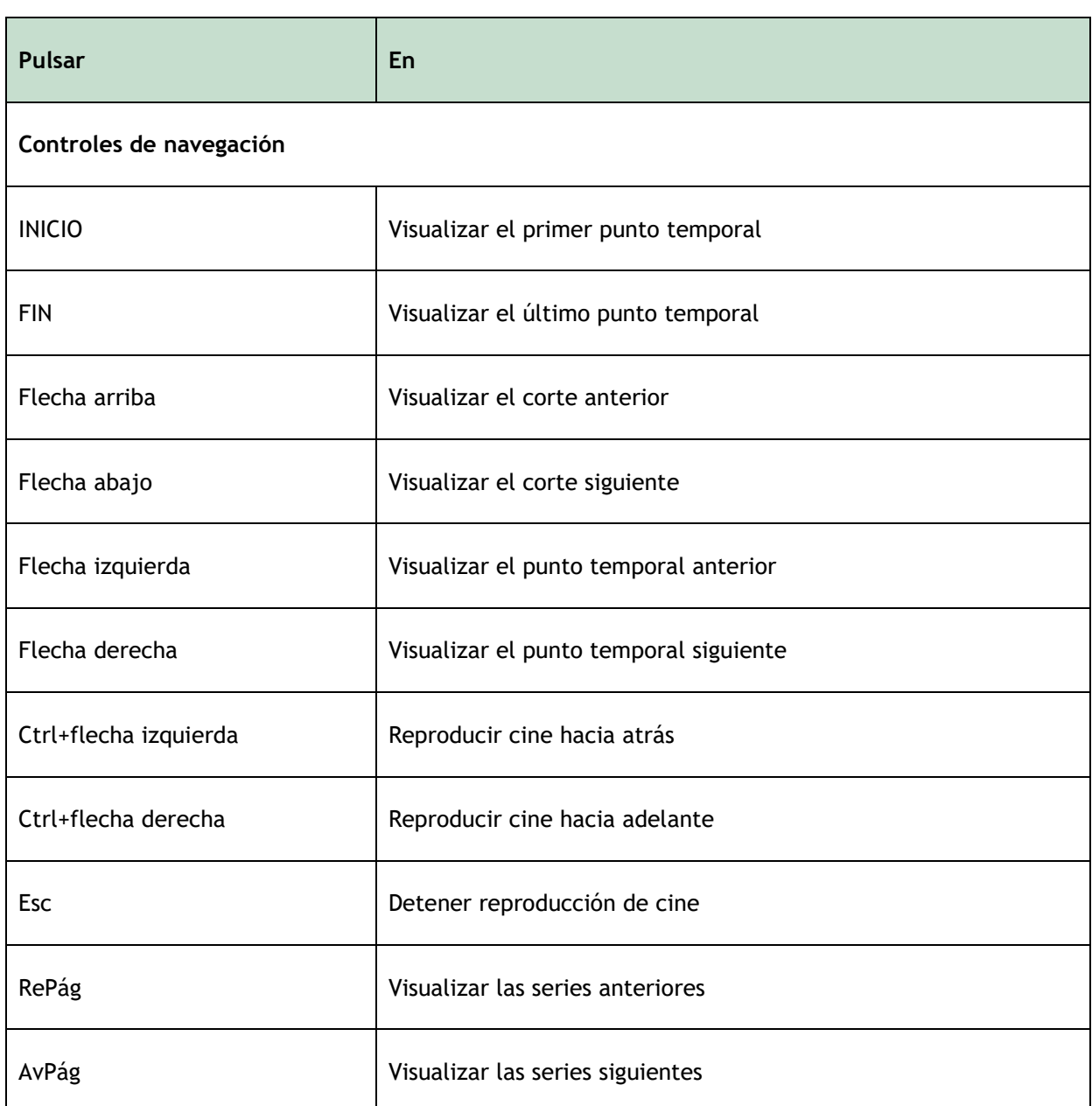

## Referencias generales

<span id="page-63-0"></span>Anterior (o ventral) Describe el frente o la dirección hacia el frente del cuerpo. Los dedos de los pies son anteriores al pie.

Posterior (o dorsal) Describe la espalda o dirección hacia la parte posterior del cuerpo. El poplíteo es posterior a la rótula.

Líneas aerodinámicas Describe el flujo sanguíneo a lo largo de una estructura anatómica, como un vaso sanguíneo. Representan un grupo de líneas conectadas, donde el color de cada línea indica la velocidad en una ubicación determinada.

Vectores Describe una partícula microscópica de sangre que atraviesa la estructura de interés. Representa la dirección con una punta de flecha y la velocidad con color.